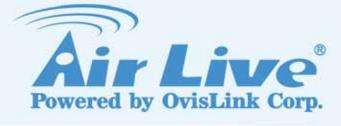

# **GW-300R**

Wireless 2T2R 300Mbps Giga Router

# **User's Manual**

www.airlive.com

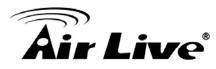

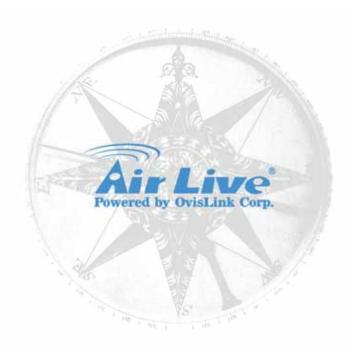

# **Copyright & Disclaimer**

The contents of this publication may not be reproduced in any part or as a whole, stored, transcribed in an information retrieval system, translated into any language, or transmitted in any form or by any means, mechanical, magnetic, electronic, optical, photocopying, manual, or otherwise, without the prior written permission.

### Trademarks

All products, company, brand names are trademarks or registered trademarks of their respective companies. They are used for identification purpose only. Specifications are subject to be changed without prior notice.

## **FCC Interference Statement**

This equipment has been tested and found to comply with the limits for a Class B digital device pursuant to Part 15 of the FCC Rules. These limits are designed to provide reasonable protection against radio interference in a commercial environment. This equipment can generate, use and radiate radio frequency energy and, if not installed and used in accordance with the instructions in this manual, may cause harmful interference to radio communications. Operation of this equipment in a residential area is likely to cause interference, in which case the user, at his own expense, will be required to take whatever measures are necessary to correct the interference.

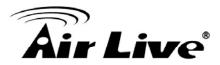

# **CE Declaration of Conformity**

This equipment complies with the requirements relating to electromagnetic compatibility, EN 55022/A1 Class B.

The specification is subject to change without notice.

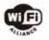

Bluetooth © 2009 OvisLink Corporation, All Rights Reserved

# **Table of Contents**

| 1.Introduction 1                                          |
|-----------------------------------------------------------|
| 1.1 Packing List2                                         |
| 1.2 Spec Summary Table                                    |
| 1.3 Hardware Configuration4                               |
| 1.4 LED indicators5                                       |
| 1.5 Procedure for Hardware Installation6                  |
| 2.Getting Start                                           |
| 3.Making Configuration14                                  |
| 3.1 Login to Configure from Wizard15                      |
| 3.2 System Status                                         |
| 3.3 Advanced 20                                           |
| 3.3.1 Basic Setting                                       |
| 3.3.2 Forwarding Rules                                    |
| 3.3.3 Security Settings                                   |
| 3.3.4 Advanced Settings                                   |
| 3.3.5 Toolbox                                             |
| Appendices and Index70                                    |
| 802.1x Setting                                            |
| WPA Settings75                                            |
| FAQ and Troubleshooting84                                 |
| What can I do when I have some trouble at the first time? |
| How do I connect router by using wireless?87              |

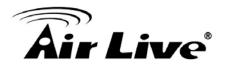

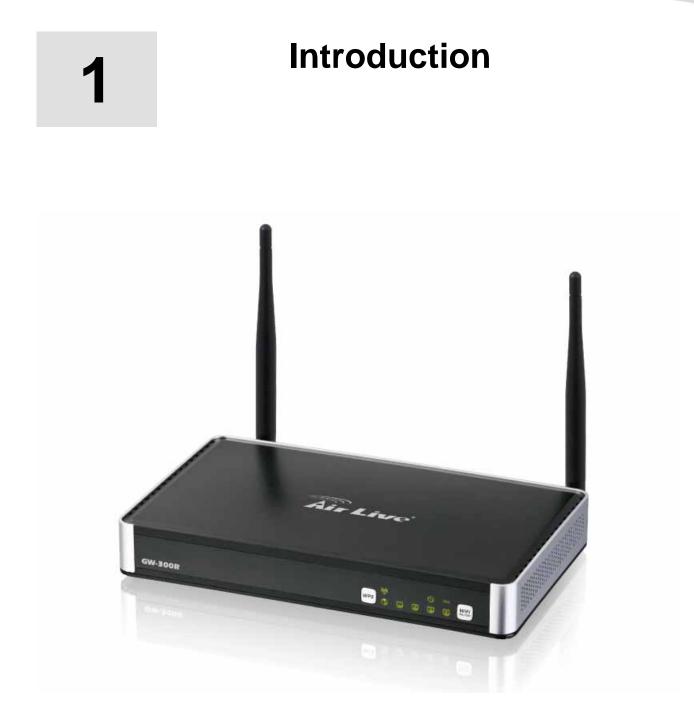

Congratulations on your purchase of this outstanding Wireless Broadband Router. This product is specifically designed for Small Office and Home Office needs. It provides a complete SOHO solution for Internet surfing, and is easy to configure and operate even for non-technical users. Instructions for installing and configuring this product can be found in this manual. Before you install and use this product, please read this manual carefully for fully exploiting the functions of this product.

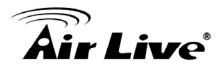

# 1.1 Packing List

| items | Description          | Contents | Quantity |
|-------|----------------------|----------|----------|
| 1     | WiFi Gigabit Router  |          | 1        |
| 2     | Power adapter 12V 1A | A CON    | 1        |
| 3     | CD                   | All Lucs | 1        |

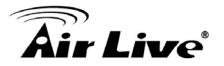

# 1.2 Spec Summary Table

| Device Interface    |                                                    |       |
|---------------------|----------------------------------------------------|-------|
| Ethernet WAN        | RJ-45 port, 10/100/1000Mbps, auto-MDI/MDIX         | 1     |
| Ethernet LAN        | RJ-45 port, 10/100/1000Mbps, auto-MDI/MDIX         | 4     |
| Antenna             | 3 dBi detachable antenna                           | 2     |
| WPS Button          | For WPS connection                                 | 1     |
| Wireless            | To enable or disable Wireless Radio                | 1     |
| Enable/disable      |                                                    |       |
| LED Indication      | Power/Status / WAN / LAN1 ~ LAN4/ WiFi             | •     |
| Power Jack          | DC Power Jack, powered via external DC 12V/1A      | 1     |
| T OWET BACK         | switching power adapter                            | 1     |
| Wireless LAN (WiFi) |                                                    |       |
| Standard            | IEEE 802.11b/g/n compliance                        | •     |
| SSID                | SSID broadcast or in stealth mode                  | •     |
| Channel             | Auto-selection, manually                           | •     |
| Security            | WEP, WPA, WPA-PSK, WPA2, WPA2-PSK                  | •     |
| WPS                 | WPS (Wi-Fi Protected Setup)                        | •     |
| WMM                 | WMM (Wi-Fi Multimedia)                             | •     |
| Functionality       |                                                    |       |
| Ethernet WAN        | PPPoE, DHCP client, Static IP, PPTP, L2TP          | •     |
| WAN Connection      | Auto-reconnect, dial-on-demand, manually           | •     |
| One to Many NAT     | Virtual server, special application, DMZ, Super    |       |
| One-to-Many NAT     | DMZ (IP Passthrough)                               | •     |
| NAT Session         | Support NAT session                                | 20000 |
| SPI Firewall        | IP/Service filter, URL blocking, MAC control       | •     |
| DoS Protection      | DoS (Deny of Service) detection and protection     | •     |
| Routing Protocol    | Static route, dynamic route (RIP v1/v2)            | •     |
| Management          | SNMP, UPnP IGD, syslog, DDNS                       | •     |
| Administration      | Web-based UI, remote login, backup/restore setting | •     |
| Performance         | NAT up to 700Mbps and Wireless up to150Mbps        |       |

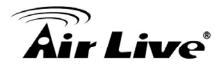

| Environment & Certific | Environment & Certification      |   |  |  |  |  |
|------------------------|----------------------------------|---|--|--|--|--|
| Package Information    | Package dimension (mm)           |   |  |  |  |  |
| Fackage information    | Package weight (g)               |   |  |  |  |  |
| Operation Tomp         | Temp.: 0~40oC, Humidity 10%~90%  |   |  |  |  |  |
| Operation Temp.        | non-condensing                   | • |  |  |  |  |
| Storago Tomp           | Temp.: -10~70oC, Humidity: 0~95% |   |  |  |  |  |
| Storage Temp.          | non-condensing                   | • |  |  |  |  |
| EMI Certification      | CE/FCC compliance                | • |  |  |  |  |
| RoHS                   | RoHS compliance                  | • |  |  |  |  |

# **1.3 Hardware Configuration**

### Figure 2-1 Front Panel

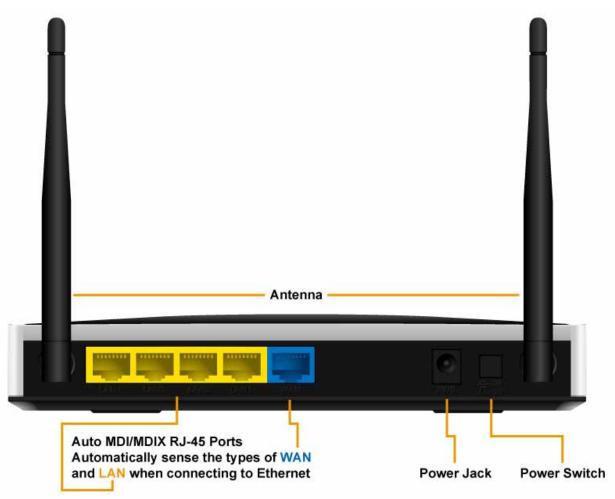

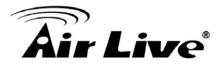

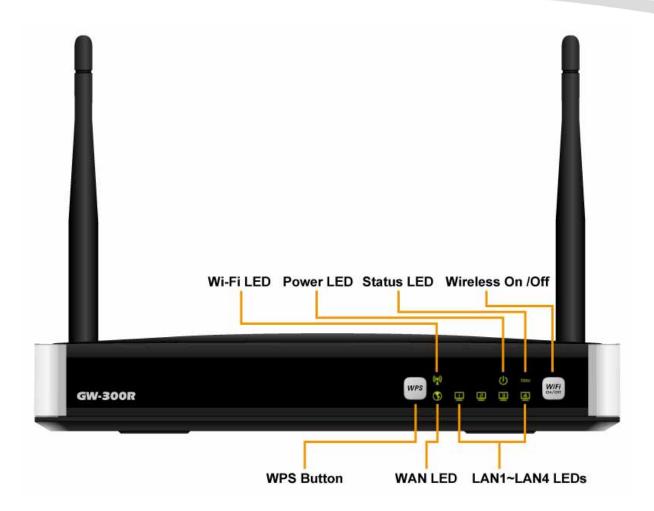

## **1.4 LED indicators**

|          | LED status     | Description               |
|----------|----------------|---------------------------|
| Status   | Green in flash | Device status is working. |
| WAN LED  | Green          | RJ45 cable is plugged     |
|          | Green in flash | Data access               |
| LAN LED  | Green          | RJ45 cable is plugged     |
|          | Green in flash | Data access               |
|          | Green          | WLAN is on                |
| WiFi LED | Green in flash | Data access               |
|          | Green in fast  | Device is in WPS PBC mode |
|          | flash          |                           |
|          | Green in dark  | Wi-Fi Radio is disabled   |

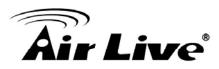

# **1.5 Procedure for Hardware Installation**

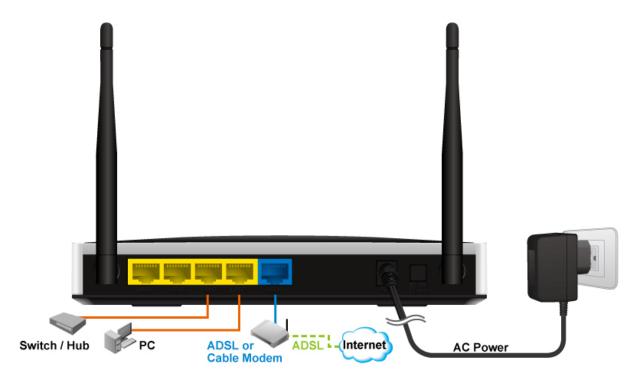

Step 1. Attach the antenna.

1.1. Remove the antenna from its plastic wrapper.

1.2. Screw the antenna in a clockwise direction to the back panel of the unit.1.3. Once secured, position the antenna upward at its connecting joint. This will ensure optimal reception.

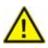

1.Turn off the Power Switch first.

Step 2 Insert the Ethernet cable into LAN Port:

Insert the Ethernet patch cable into LAN port on the back panel of Router, and an available Ethernet port on the network adapter in the computer you will use to configure the unit.

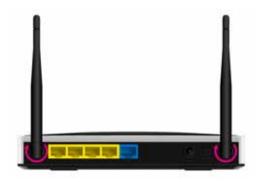

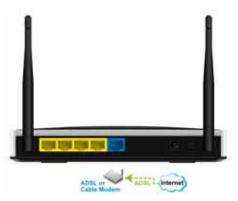

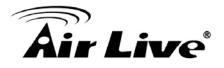

Step 3 Insert the Ethernet patch cable into Wired WAN port:

Insert the Ethernet patch cable form DSL Modem into Wired WAN port on the back panel of Router.

Step 4. Power on Router:4.1. Connect the power adapter to the receptor on the back panel of yourRouter and Push Power switch

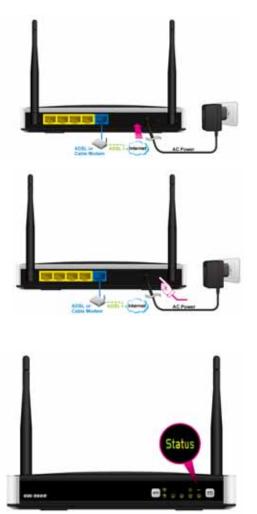

Step 5. Complete the setup. 5.1. When complete, the Status LED will flash.

2. Getting Start

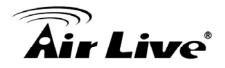

2

# **Getting Start**

Insert the CD into CD reader on your PC. The program, AutoRun, will be executed automatically. And then you can click the Easy setup Icon for this utility. Configure the settings by the following steps.

2.1.Select Language then click "Next" for continues.

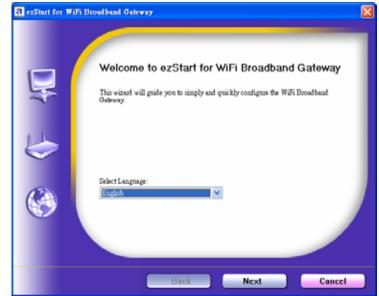

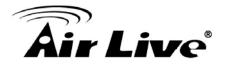

### 2.2 Setup mode

You can select Wizard mode to run the setup step-by-step or run advanced mode to diagnose the network settings of the router.

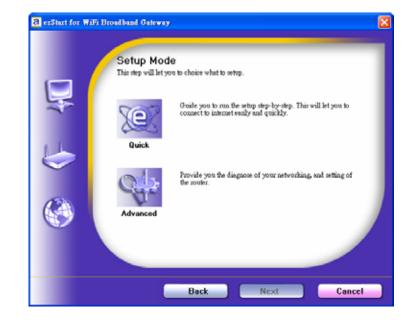

2.3 Advanced mode Setup.Check the PC, Router or Internet icons for the Status of PC, Router or Internet.

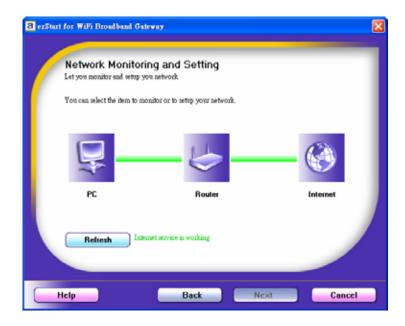

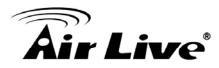

2.4 Quick Wizard Install mode Setup

1. Make sure the router is powered on.

2. Make sure your network adapter is connected to the LAN port of the router

3. Make sure your network adapter has an IP address.

Click "Next" for continues

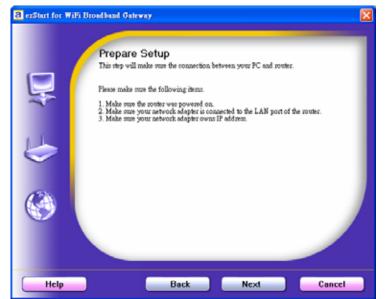

2.5. Wireless Setting.Key in the SSID, Channel and Security options, and then click "Next" for continues.

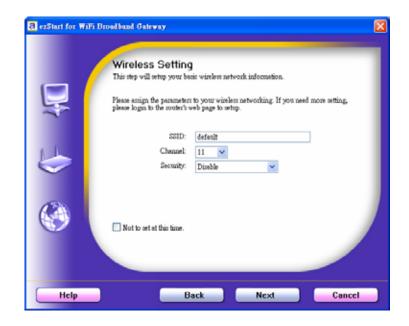

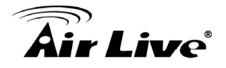

2.6 Auto Detect WAN Service.Click "Next" for continue.Click the button, "Let me select WAN service by myself", to disable this function.

Note: The Item supports to detect the Dynamic and PPPoE WAN Services only

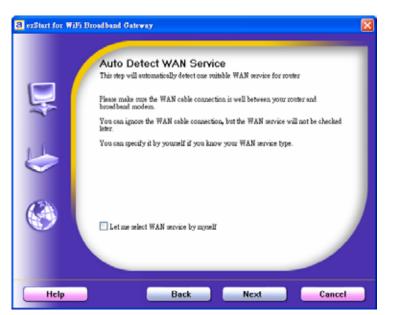

Example, the Dynamic WAN type is detected.

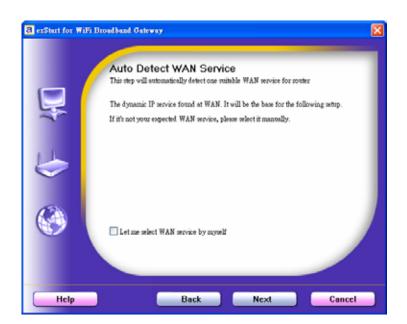

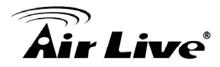

2.7. Manual select WAN Service In the manual mode, Click the any icons for continues.

2.8 Summary of the settings and Next to "Reboot" Click "Next" for continue.

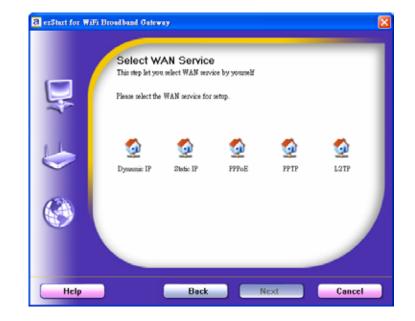

2.9 Apply the Settings or Modify. Click "Next" for continue.

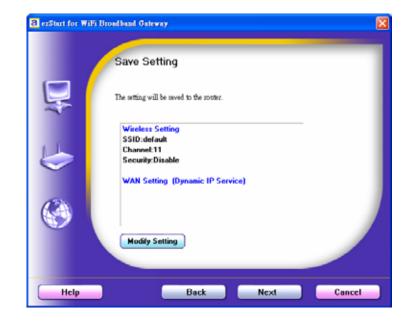

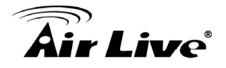

2.10 Test the Internet connection.Test WAN Networking service. Click"Next" for continue.

You can ignore the by select the "Ignore Test".

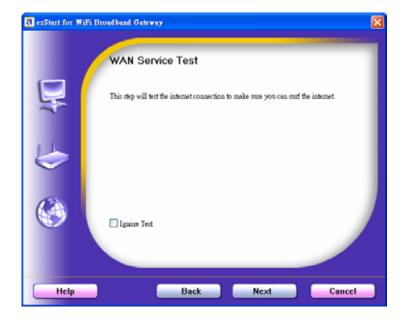

### 2.11 Setup Completed.

The EzSetup is finish, you can open the default web browser to configure advanced settings of the Router. Click "Finish" to complete the installation.

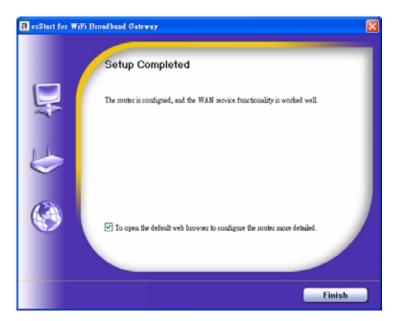

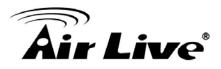

# 3

# **Making Configuration**

This product provides Web based configuration scheme, that is, configuring by your Web browser, such as Mozilla Firefox or or Internet Explorer. This approach can be adopted in any MS Windows, Macintosh or UNIX based platforms.

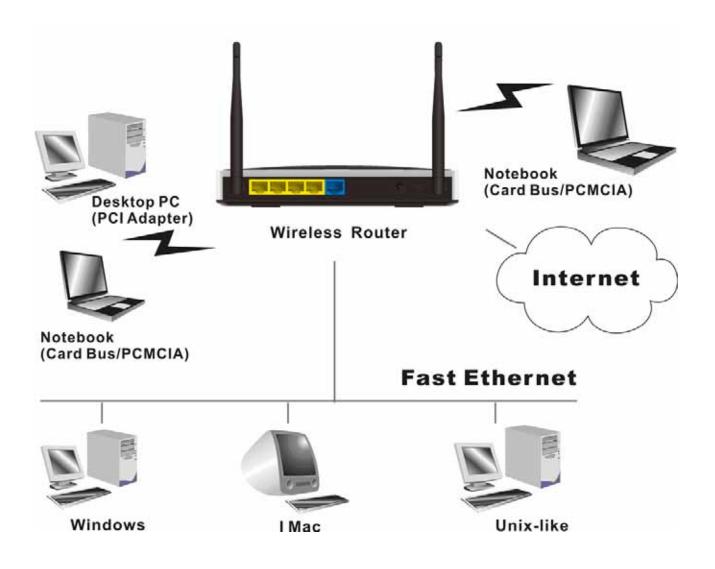

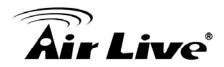

## 3.1 Login to Configure from Wizard

Type in the IP Address (http://192.168.1.254)

WiFi Broadband Router Web-Console - Windows Internet Explorer

 Image: State of the state of the state of t

Type password, the default is "airlive" and click 'login' button.

Press "Wizard" for basic settings with simple way.

| Air Live             | -                 | GW-300R Wireless 212R 300Mbps Giga Router |
|----------------------|-------------------|-------------------------------------------|
| O. USER'S RAUN RENUS | - Status          |                                           |
|                      | System Patroned . | Idetautt annet Logn                       |

| Air Live                 | GW-300R Wireless |                   |              | Centre Al Pre con<br>2R 300Mbps Giga Rout |
|--------------------------|------------------|-------------------|--------------|-------------------------------------------|
| ADMANESTRATORY MAIN MENU | -B Status        | W Waard           | CII Advanced | + Logout English                          |
| A_                       |                  |                   |              |                                           |
| O System Status          |                  |                   |              | THEFT                                     |
| tem                      |                  | WAN Status        | 1            | Sidenote                                  |
| IP Addrewii              |                  | 192.158.0.154     |              | That c IP                                 |
| Subnet Mapk.             |                  | 256 255 255.0     |              |                                           |
| Gateway                  |                  | 192 158 0 254     |              |                                           |
| Domain flame Server      |                  | 158 95 1 1        |              |                                           |
| MAC Addrese              |                  | 00-50-18-21-04-57 |              |                                           |

Press "Next" to start wizard.

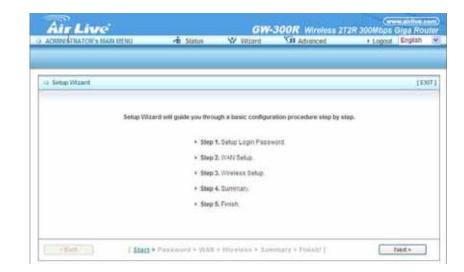

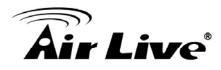

Step 1: Set up your system password.

| Air Live                                                                                                    | Live GW-300R Wireless 21         |                           |                        |                  |  |
|----------------------------------------------------------------------------------------------------|----------------------------------|---------------------------|------------------------|------------------|--|
| > ADMINISTRATOR'S MAIN MENU                                                                                                    | -fi Status                       | W Wtrant                  |                        | + Logout English |  |
|                                                                                                    |                                  |                           |                        |                  |  |
| 🔉 Selup Wizant - Selup Login Pasev                                                                                                    | ront                             |                           |                        | [1347            |  |
|                                                                                                    | <ul> <li>Gid Password</li> </ul> | _                         |                        |                  |  |
|                                                                                                    |                                  |                           | -                      |                  |  |
|                                                                                                    | * New Password                   | -                         |                        |                  |  |
|                                                                                                    | + Recordim                       |                           |                        |                  |  |
|                                                                                                    |                                  |                           |                        |                  |  |
|                                                                                                    |                                  |                           |                        |                  |  |
|                                                                                                    |                                  |                           |                        |                  |  |
|                                                                                                    |                                  |                           |                        |                  |  |
|                                                                                                    |                                  |                           |                        |                  |  |
|                                                                                                    |                                  |                           |                        |                  |  |
| <bad (="" 1.1.1)<="" td=""><td>&gt; Passward &gt; WAW)</td><td>Wirslash &gt; Sur</td><td>malary a Tiniate 1</td><td>tiet&gt;</td></bad> | > Passward > WAW)                | Wirslash > Sur            | malary a Tiniate 1     | tiet>            |  |
|                                                                                                    |                                  | <pre>control 0.0.25</pre> | en a societar Aresta t |                  |  |

### Step 2: Select Wan Type.

Auto Detecting or Setup Manually.

| Air Live<br>Administratory Man Menu  | -D Status | Witard                | UI Athanced    | 2R 300Mbps Gigs Rot<br>+ Logout English |
|--------------------------------------|-----------|-----------------------|----------------|-----------------------------------------|
| Access of the root of the sector     |           | W WILLIAM             | Con Parameters | - stopped / stopped                     |
|                                      |           |                       |                |                                         |
| a Setup Wizard - WAII Type Setup     |           |                       |                | (D                                      |
| is beind sustain survey slibe peints |           |                       |                | 10                                      |
|                                      |           |                       |                |                                         |
| R                                    |           |                       |                |                                         |
|                                      |           |                       |                |                                         |
|                                      |           |                       |                |                                         |
|                                      | ( Au      | to Delecting WARETyp  |                |                                         |
|                                      | On        | Aug 7/4/4 Tigte Manua | ev.            |                                         |
|                                      | -3-11     | 1701////////////////  | 190            |                                         |
|                                      |           |                       |                |                                         |
|                                      |           |                       |                |                                         |
|                                      |           |                       |                |                                         |
|                                      |           |                       |                |                                         |

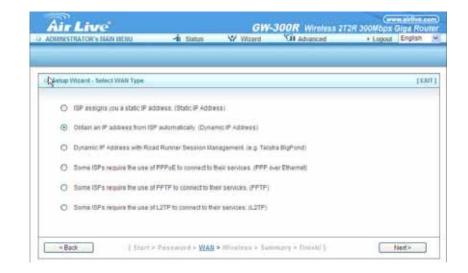

AirLive GW-300R User's Manual

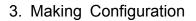

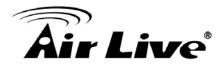

Step 3: Setup the LAN IP and WAN Type.

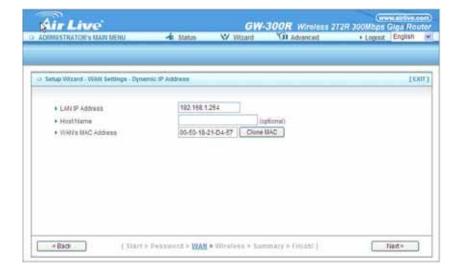

Step 4: Please fill in PPPoE service information which is provided by your ISP.

Step 5:

Set up your Wireless.

### Example:

| Air Live                                                                                       | -th Status                                              | W Witard          | SIL Advanced   | 2T2R 300Mbps Giga R<br>+ Lopout Englis |
|------------------------------------------------------------------------------------------------|---------------------------------------------------------|-------------------|----------------|----------------------------------------|
|                                                                                                |                                                         |                   |                |                                        |
| Setup Waard - WAN Settings - PPP                                                               | coar Ethernal                                           |                   |                |                                        |
|                                                                                                |                                                         |                   |                |                                        |
| LANIP Address                                                                                  | 192.168.1                                               | 754               |                |                                        |
| Account                                                                                        | 100.000                                                 |                   |                |                                        |
| · Passourd                                                                                     |                                                         |                   |                |                                        |
| Primary Dist                                                                                   | 8800                                                    |                   |                |                                        |
| · Secondary Drift                                                                              | 0.000                                                   |                   |                |                                        |
| PPPoE Bentce Name                                                                              | 1                                                       | (0050             | CAR            |                                        |
| Assigned IP Address                                                                            | 0.0.0.0                                                 | (optimat)         |                |                                        |
|                                                                                                |                                                         |                   |                |                                        |
|                                                                                                | > Passwort > <u>WAN</u>                                 | > Wireless > Summ | ary a Haiabr J | Next >                                 |
| Air Live                                                                                       |                                                         | GW-3              | OOR Wireless   | Growalds<br>272R 300Mbps Giga R        |
|                                                                                                | <ul> <li>Passwork &gt; WAN</li> <li>A Statue</li> </ul> |                   |                | (more ald be                           |
| Air Live                                                                                       |                                                         | GW-3              | OOR Wireless   | Growalds<br>272R 300Mbps Giga R        |
| Air Live                                                                                       |                                                         | GW-3              | OOR Wireless   | Growalds<br>272R 300Mbps Giga R        |
| Air Live<br>Dunistrutory wan denu<br>Setup Willing - Wieness settings                          | - Status                                                | GW-3<br>₩ Wated   | OOR Wireless   | 272R 300Mbps Gips R<br>Lopout Englis   |
| Air Live<br>Outrestructory Manuality                                                           | - Status<br>- Enstein                                   | GW-3              | OOR Wireless   | 272R 300Mbps Gips R<br>Lopout Englis   |
| Setup Witard - Wiveless settings<br>• Wireless function<br>• Network (D(SSID)                  | - Status<br>© Ensitive<br>(Sebuat                       | GW-3<br>₩ Wated   | OOR Wireless   | 272R 300Mbps Gips R<br>Lopout Englis   |
| Air Live<br>Outrestructory Manuschu<br>Setup Wizard - Wireless settings<br>• Wireless function | - Status<br>- Enstein                                   | GW-3<br>₩ Wated   | OOR Wireless   | 272R 300Mbps Gips R<br>Lopout Englis   |
| Setup Witard - Wiveless settings<br>• Wireless function<br>• Network (D(SSID)                  | - Status<br>© Ensitive<br>(Sebuat                       | GW-3<br>₩ Wated   | OOR Wireless   | 272R 300Mbps Gips R<br>Lopout Englis   |
| Setup Witard - Wiveless settings<br>• Wireless function<br>• Network (D(SSID)                  | - Status<br>© Ensitive<br>(Sebuat                       | GW-3<br>₩ Wated   | OOR Wireless   | 272R 300Mbps Gips R<br>Lopout Englis   |
| Setup Witard - Wiveless settings<br>• Wireless function<br>• Network (D(SSID)                  | - Status<br>© Ensitive<br>(Sebuat                       | GW-3<br>₩ Wated   | OOR Wireless   | 272R 300Mbps Gips R<br>Lopout Englis   |
| Setup Witard - Wiveless settings<br>• Wireless function<br>• Network (D(SSID)                  | - Status<br>© Ensitive<br>(Sebuat                       | GW-3<br>₩ Wated   | OOR Wireless   | 272R 300Mbps Gips R<br>Lopout Englis   |
| Setup Witard - Wiveless settings<br>• Wireless function<br>• Network (D(SSID)                  | - Status<br>© Ensitive<br>(Sebuat                       | GW-3<br>₩ Wated   | OOR Wireless   | 272R 300Mbps Gips R<br>Lopout Englis   |
| Setup Witard - Wiveless settings<br>• Wireless function<br>• Network (D(SSID)                  | - Status<br>© Ensitive<br>(Sebuat                       | GW-3<br>₩ Wated   | OOR Wireless   | 272R 300Mbps Gips R<br>Lopout Englis   |
| Setup Withing Surgers Settings                                                                 | - Status<br>© Ensitive<br>(Sebuat                       | GW-3<br>₩ Wated   | OOR Wireless   | 272R 300Mbps Gips R<br>Lopout Englis   |

GW-300R Wireless 212R 360Mbps Gigs Router

[EXUT]

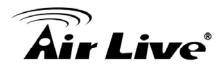

Set up your Authentication and Encryption.

GW-300R Windows 212R 300Mbps Gigg Rout and CO Advanced + Lopoid English Air Live W Witcord ADMINISTRATOR'S MAIN MENU -il Status Đ. -a Setup Wipard - Wireless Security 110071 WEP \* + Security + WEP @ 54 bits O 129 bits 0 + Hay 1 0 + Key2 0 + Kay 3 0 ► Ker 4 diffure 26 for 128bits or 10 for 64 bits hexadecimal (0, 1, 2\_8, 9, A, B\_F) Please ci digits. < Ilacit [ Start > Passanist + WAli > Wireless > Summary > Simult ] fight >

W Waard

Please confirm the information below.

Dynamic IP Address

00-60-18-21-04-67

Enable

detault 11

None

-B Status

( WAN Setting ) WAN Type

(Wroless Setting) Wireless

Host Name WAN's MAC Address

5510

Channel Security

Step 6:

Then click Apply Setting. And then the device will reboot. Air Live

ADDRESTRATOR'S MARI MENU

Setup Witard - Summery

Step 7: Click Finish to complete it.

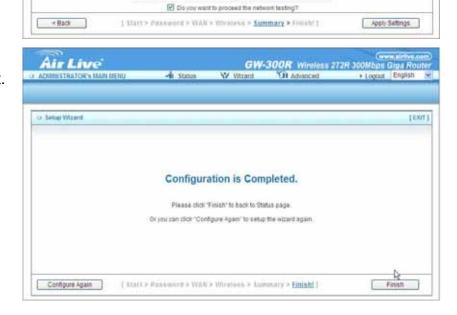

# 3.2 System Status

| Air Live                                     |                                                                                                    | the second second second second second second second second second second second second second second second se |                                                            | (www.airlive.c<br>T2R 300Mbps Giga Rot |   |
|----------------------------------------------|----------------------------------------------------------------------------------------------------|----------------------------------------------------------------------------------------------------|------------------------------------------------------------|----------------------------------------|---|
| ADMINISTRATOR'S MAIN MENU                    | -/in Status                                                                                                    | W Wizard                                                                                                    | Cill Advanced                                              | ► Logout English                       | ~ |
| BASIC SETTING                                | FORWARDING RULES                                                                                                    | SECURITY SETTIN                                                                                                 | G M ADVANCED SETTI                                         | NG 120 TOOLBOX                         |   |
| Primary Setup                                | Basic Setting                                                                                                    |                                                                                                    |                                                            |                                        |   |
| DHCP Server     Wireless     Change Password | <ul> <li>DHCP Server</li> <li>The settings<br/>configuration</li> <li>Wireless</li> <li>Wireless sett</li> <li>Change Passy</li> </ul> | IN IP, and select WAN<br>include Host IP, Sub<br>is.<br>tings allow you to cor                                  | net Mask, Gateway, DNS, a<br>Infigure the wireless configu |                                        |   |
|                                              | .,                                                                                                    |                                                                                                    |                                                            |                                        |   |

This option provides the function for observing this product's working status: WAN Port Status.

If the WAN port is assigned a dynamic IP, there may appear a "Renew" or "Release" button on the Sidenote column. You can click this button to renew or release IP manually.

Statistics of WAN: enables you to monitor inbound and outbound packets

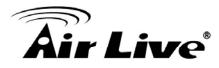

# 3.3 Advanced

### 3.3.1 Basic Setting

### Please Select "Advanced Setup" to Setup

| Air Live                  |                                                                                                    |                                                       | 300R Wireless 21                                           | 2R 300Mbps Gi |           |
|---------------------------|----------------------------------------------------------------------------------------------------|-------------------------------------------------------|------------------------------------------------------------|---------------|-----------|
| ADMINISTRATOR'S MAIN MENU | FORWARDING RULES                                                                                                    | Wizard                                                |                                                            | 1             | inglish 👻 |
| Primary Setup             | Basic Setting                                                                                                    |                                                       |                                                            |               |           |
| DHCP Server     Wireless  | Primary Setup                                                                                                    | N IP, and select WAN                                  | tunio:                                                     |               |           |
| * Change Password         | <ul> <li>DHCP Server</li> <li>The settings<br/>configuration</li> <li>Wireless</li> <li>Wireless set</li> <li>Change Passy</li> </ul> | include Host IP, Subi<br>s.<br>tings allow you to con | net Mask, Gateway, DNS, ar<br>figure the wireless configur |               |           |
|                           | .,                                                                                                    |                                                       |                                                            |               | ļ         |

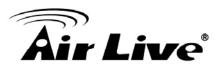

3.3.1.1 Primary Setup – WAN Type, Virtual Computers

### Press "Change"

| Air Live                    |                   | GW-3             | OOR Wireless 272                                 |          | w.airlive.c<br>Siga Rou |   |
|-----------------------------|-------------------|------------------|--------------------------------------------------|----------|-------------------------|---|
| G ADMINISTRATOR'S MAIN MENU | I - All Status    | Wizard           | Advanced                                         | I Logout | English                 | ~ |
| BASIC SETTING               |                   | SECURITY SETTING | D ADVANCED SETTING                               | TOOLBOX  | c .                     |   |
| Primary Setup               | Primary Setup     |                  |                                                  |          | [HELP]                  |   |
| * DHCP Server               | Item              |                  | Setting                                          |          |                         | - |
| * Wireless                  |                   |                  | 192.168.1.254                                    |          |                         |   |
| Change Password             |                   |                  | IP Address Change                                |          |                         |   |
|                             | Host Name         |                  | (option                                          | al)      |                         |   |
|                             | WAN's MAC Address | 00-50-18         | -21-D4-57 Clone MAC                              |          |                         |   |
|                             | Renew IP Forever  |                  | le (Auto-reconnect)                              |          |                         |   |
|                             | ▶ IGMP            | Enab             | le                                               |          |                         |   |
|                             |                   |                  | Computers Reboo<br>e effect until router is rebo |          |                         |   |

This option is primary to enable this product to work properly. The setting items and the web appearance depend on the WAN type. Choose correct WAN type before you start. LAN IP Address: the local IP address of this device. The computers on your network must use the LAN IP address of your product as their Default Gateway. You can change it if necessary.

| Primary Setup  |               | [HELP] |
|----------------|---------------|--------|
| 12 Item        | Setting       |        |
| LAN IP Address | 192.168.1.254 |        |

WAN Type: WAN connection type of your ISP. You can click Change button to choose a correct one from the following four options:

Static IP Address: ISP assigns you a static IP address.

Dynamic IP Address: Obtain an IP address from ISP automatically.

PPP over Ethernet: Some ISPs require the use of PPPoE to connect to their services. PPTP: Some ISPs require the use of PPTP to connect to their services.

F. L2TP: Some ISPs require the use of L2TP to connect to their services

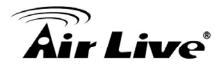

Static IP Address: ISP assigns you a static IP address:

WAN IP Address, Subnet Mask, Gateway, Primary and Secondary DNS: enter the proper setting provided by your ISP.

| ADMINISTRATOR'S MAIN MENU | J 🚽 🧐 Status                                                                                                    | Wizard      | Advanced           | 🕨 Logout English 🛛 👻 |
|---------------------------|----------------------------------------------------------------------------------------------------|-------------|--------------------|----------------------|
|                           | S FORWARDING RULES                                                                                                    |             | M ADVANCED SETTING | G LES TOOLBOX        |
| * Primary Setup           | Primary Setup                                                                                                    | 17          |                    | [HELP]               |
| * DHCP Server             | Item                                                                                                    |             | Setting            | 9                    |
| + Wireless                | LAN IP Address                                                                                                    |             | 192.168.1.254      |                      |
| Change Password           | • WAN Type                                                                                                    | Static IP / | Address Change     |                      |
|                           | WAN IP Address                                                                                                    | 0.0.0.0     |                    |                      |
|                           | • WAN Subnet Mask                                                                                                    | 255.255.2   | 255.0              |                      |
| -                         | • WAN Gateway                                                                                                    | 0.0.0       |                    |                      |
|                           | Primary DNS                                                                                                    | 0.0.0.0     |                    |                      |
|                           | Secondary DNS                                                                                                    | 0.0.0.0     |                    |                      |
|                           | ▶ IGMP                                                                                                    | 🗌 Enab      | e                  |                      |
|                           | and the second second se |             | Computers Rebo     |                      |

Dynamic IP Address: Obtain an IP address from ISP automatically.

Host Name: optional. Required by some ISPs, for example, @Home.

Renew IP Forever: this feature enables this product to renew your IP address automatically when the lease time is expiring-- even when the system is idle.

| ADMINISTRATOR'S MAIN MENU    |                                              | W Wizard                         | TTING                                       | 1979.9 | ► Logout | English | 1 |
|------------------------------|----------------------------------------------|----------------------------------|---------------------------------------------|--------|----------|---------|---|
|                              | Primary Setup                                |                                  |                                             |        | -        | [HELP]  | 7 |
| Primary Setup<br>DHCP Server | Item                                         |                                  | Setting                                     |        |          |         |   |
| Wireless                     | LAN IP Address                               |                                  | 2.168.1.254                                 |        |          |         |   |
| Change Password              | ▶ WAN Type                                   |                                  | Dynamic IP Address Change                   |        |          |         |   |
|                              | ▶ HostName                                   |                                  | (optional)                                  |        |          |         |   |
|                              | ▶ WAN's MAC Address                          | ress 00-50-18-21-D4-57 Clone MAC |                                             |        |          |         |   |
| -                            | Renew IP Forever     Enable (Auto-reconnect) |                                  | nnect)                                      |        |          |         |   |
|                              | ▶ IGMP                                       |                                  | Enable                                      |        |          |         |   |
|                              | Later Contraction                            |                                  | Virtual Computers.<br>n't take effect until |        |          |         |   |

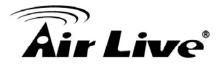

PPP over Ethernet: Some ISPs require the use of PPPoE to connect to their services. PPPoE Account and Password: the account and password your ISP assigned to you. For security, this field appears blank. If you don't want to change the password, leave it empty. PPPoE Service Name: optional. Input the service name if your ISP requires it. Otherwise, leave it blank.

Maximum Idle Time: the amount of time of inactivity before disconnecting your PPPoE session.

Set it to zero or enable Auto-reconnect to disable this feature.

Maximum Transmission Unit (MTU): Most ISP offers MTU value to users. The most common MTU value is 1492.

Connection Control: There are 3 modes to select:

Connect-on-demand: The device will link up with ISP when the clients send outgoing packets.

Auto-Reconnect(Always-on): The device will link with ISP until the connection is established.

Manually : The device will not make the link until someone clicks the connect-button in the Staus-page.

| ADMINISTRATOR'S MAIN MENU | J 🦂 I Status                                               | Wizard                                               | Advanced                                    | Logout        | English | × |
|---------------------------|------------------------------------------------------------|------------------------------------------------------|---------------------------------------------|---------------|---------|---|
| BASIC SETTING             |                                                            | SECURITY SETTI                                       | IG M ADVANCED SETTIN                        | G TEL TOOLBOX |         |   |
| * Primary Setup           | Primary Setup                                              |                                                      |                                             |               | [HELP]  |   |
| * DHCP Server             | Item                                                       |                                                      | Settin                                      | 2             |         |   |
| * Wireless                | LAN IP Address                                             | 192.16                                               | 8.1.254                                     |               |         |   |
| * Change Password         | WAN Type                                                   | PPP ov                                               | PPP over Ethernet Change                    |               |         |   |
|                           | PPPoE Account                                              |                                                      |                                             |               |         |   |
|                           | ▶ PPPoE Password                                           |                                                      |                                             |               |         | - |
|                           | Primary DNS                                                |                                                      | 0.0.0.0                                     |               |         | - |
|                           | Secondary DNS     Maximum Idle Time     Connection Control |                                                      | a                                           |               |         | - |
|                           |                                                            |                                                      | 300 seconds                                 |               |         | - |
|                           |                                                            |                                                      | ect-on-demand                               |               |         |   |
|                           | PPPoE Service Name                                         |                                                      | (optional)                                  |               |         | - |
|                           | Assigned IP Address                                        | 0.0.0.0                                              | 0.0.0.0 (optional)                          |               |         |   |
|                           | ▶ MTU                                                      | 1492                                                 | 1492                                        |               |         | - |
|                           | ▶ IGMP                                                     | En En                                                | able                                        |               |         |   |
|                           | Saved                                                      | CALL THE ALL AND AND AND AND AND AND AND AND AND AND | ndo Reboot<br>ake effect until router is re | booted.       |         |   |

AirLive GW-300R User's Manual

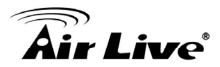

PPTP: Some ISPs require the use of PPTP to connect to their services

First, Please check your ISP assigned and Select Static IP Address or Dynamic IP Address.

1. My IP Address and My Subnet Mask: the private IP address and subnet mask your ISP assigned to you.

2. Server IP Address: the IP address of the PPTP server.

3. PPTP Account and Password: the account and password your ISP assigned to you. If you don't

want to change the password, keep it empty.

4. Connection ID: optional. Input the connection ID if your ISP requires it.

5. Maximum Idle Time: the time of no activity to disconnect your PPTP session. Set it to zero or enable Auto-reconnect to disable this feature. If Auto-reconnect is enabled, this product will connect to ISP automatically, after system is restarted or connection is dropped.

Connection Control: There are 3 modes to select:

Connect-on-demand: The device will link up with ISP when the clients send outgoing packets.

Auto-Reconnect(Always-on): The device will link with ISP until the connection is established.

Manually: The device will not make the link until someone clicks the connect-button in the Staus-page.

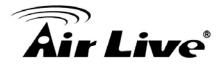

| Primary Setup   | Primary Setup          | [HELP]                                                              |
|-----------------|------------------------|---------------------------------------------------------------------|
| DHCP Server     | ltem                   | Setting                                                             |
| Wireless        | LAN IP Address         | 192.168.1.254                                                       |
| Change Password | • WAN Type             | ppTp Change                                                         |
|                 | ▶ IP Mode              | Static IP Address                                                   |
|                 | My IP Address          | 0.0.0.0                                                             |
|                 | My Subnet Mask         | 255.255.255.0                                                       |
|                 | Gateway IP             | 0.0.0.0                                                             |
|                 | Server IP Address/Name |                                                                     |
|                 | PPTP Account           |                                                                     |
|                 | PPTP Password          |                                                                     |
|                 | Connection ID          | (optional)                                                          |
|                 | Maximum Idle Time      | 300 seconds                                                         |
|                 | Connection Control     | Connect-on-demand                                                   |
|                 | ► MTU                  | 1460                                                                |
|                 | ▶ IGMP                 | Enable                                                              |
|                 | Saved! The ch          | Save Undo Reboot ange doesn't take effect until router is rebooted. |

L2TP: Some ISPs require the use of L2TP to connect to their services

First, Please check your ISP assigned and Select Static IP Address or Dynamic IP Address.

For example: Use Static

1. My IP Address and My Subnet Mask: the private IP address and subnet mask your ISP assigned

to you.

2. Server IP Address: the IP address of the PPTP server.

3. PPTP Account and Password: the account and password your ISP assigned to you. If you don't

want to change the password, keep it empty.

3. Connection ID: optional. Input the connection ID if your ISP requires it.

4. Maximum Idle Time: the time of no activity to disconnect your PPTP session. Set it to zero or enable Auto-reconnect to disable this feature. If Auto-reconnect is enabled, this product will connect to ISP automatically, after system is restarted or connection is dropped.

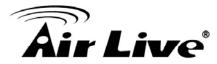

Connection Control: There are 3 modes to select:

Connect-on-demand: The device will link up with ISP when the clients send outgoing packets.

Auto-Reconnect(Always-on): The device will link with ISP until the connection is established.

Manually :The device will not make the link until someone clicks the connect-button in the Staus-page.

|                   |                        | TY SETTING                                                        |
|-------------------|------------------------|-------------------------------------------------------------------|
| * Primary Setup   | Primary Setup          | [HELP]                                                            |
| * DHCP Server     | Item                   | Setting                                                           |
| * Wireless        | LAN IP Address         | 192.168.1.254                                                     |
| * Change Password | ► WAN Type             | L2TP Change                                                       |
|                   | ▶ IP Mode              | Static IP Address                                                 |
|                   | ▶ IP Address           | 0.0.0.0                                                           |
|                   | Subnet Mask            | 255.255.255.0                                                     |
|                   | ▶ WAN Gateway IP       | 0.0.0.0                                                           |
|                   | Server IP Address/Name |                                                                   |
|                   | ► L2TP Account         |                                                                   |
|                   | ▶ L2TP Password        |                                                                   |
|                   | Maximum Idle Time      | 300 seconds                                                       |
|                   | Connection Control     | Connect-on-demand                                                 |
|                   | ▶ MTU                  | 1460                                                              |
|                   | ▶ IGMP                 | Enable                                                            |
|                   |                        | Save Undo Reboot<br>doesn't take effect until router is rebooted. |

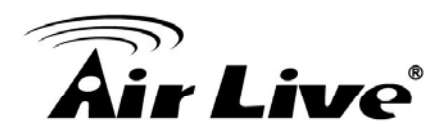

Virtual Computers(Only for Static and dynamic IP address Wan type)

| BASIC SET                            | TTING S FORWAR | DING RULES SECURITY SET | TING () ADVANCED SETTING | TOOLBOX                                  |
|--------------------------------------|----------------|-------------------------|--------------------------|------------------------------------------|
| Primary Setup                        |                | nputers                 |                          | [HELP]                                   |
| DHCP Server                          |                | DHCP clients Select one | - Copy to ID -           | - ¥                                      |
| Wireless                             | ID             | Global IP               | Local IP                 | Enable                                   |
| Change Password                      | 1              |                         | 192.168.1                |                                          |
|                                      | 2              |                         | 192.168.1                |                                          |
| Allow you to.<br>setup the one-to-   | 3              |                         | 192.168.1.               |                                          |
| one mapping of<br>multiple global IP | 4              |                         | 192.168.1                |                                          |
| address and local<br>IP address.     | 5              |                         | 192.168.1                | () (1) (1) (1) (1) (1) (1) (1) (1) (1) ( |

Virtual Computer enables you to use the original NAT feature, and allows you to setup the one-to-one mapping of multiple global IP address and local IP address.

Global IP: Enter the global IP address assigned by your ISP.

Local IP: Enter the local IP address of your LAN PC corresponding to the global IP address.

Enable: Check this item to enable the Virtual Computer feature.

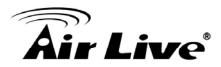

### 3.3.1.2 DHCP Server

| Primary Setup   | DHCP Server                        | [HELP]             |
|-----------------|------------------------------------|--------------------|
| DHCP Server     | Item                               | Setting            |
| • Wireless      | DHCP Server                        | O Disable 🛞 Enable |
| Change Password | ▶ Lease Time                       | 0 Minutes          |
|                 | IP Pool Starting Address           | 100                |
|                 | ▶ IP Pool Ending Address           | 199                |
|                 | ▶ Domain Name                      |                    |
|                 | ▶ Primary DNS                      | 0.0.0.0            |
|                 | Secondary DNS                      | 0.0.0.0            |
|                 | ▶ Primary WINS                     | 0.0.0.0            |
|                 | <ul> <li>Secondary WINS</li> </ul> | 0.0.0.0            |
|                 | ► Gateway                          | 0.0.0.0 (optional) |

Press "More>>"

DHCP Server: Choose "Disable" or "Enable."

Lease time: This is the length of time that the client may use the IP address it has been Assigned by dhcp server.

IP pool starting Address/ IP pool starting Address: Whenever there is a request, the DHCP server will automatically allocate an unused IP address from the IP address pool to the requesting computer. You must specify the starting and ending address of the IP address pool.

Domain Name: Optional, this information will be passed to the client.

Primary DNS/Secondary DNS: This feature allows you to assign DNS Servers

Primary WINS/Secondary WINS: This feature allows you to assign WINS Servers

Gateway: The Gateway Address would be the IP address of an alternate Gateway.

This function enables you to assign another gateway to your PC, when DHCP server offers an IP to your PC.

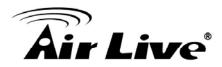

### DHCP Client List:

| DHCP Clients List        |                 |                               | NY 14 14 14                                     |
|--------------------------|-----------------|-------------------------------|-------------------------------------------------|
| er verset versetige ande |                 |                               | [HELP]                                          |
| IP Address               | Host Name       | MAC Address                   | Select                                          |
| 192.168.1.199            | airlive-WayneNB | 00-16-D4-EB-06-EC             |                                                 |
|                          |                 | 192.168.1.199 airlive-WayneNB | 192.168:1.199 airlive-WayneNB 00-16-D4-EB-06-FC |

### 3.3.1.3 Wireless

| D ADMINISTRATOR'S MAIN MEN | IU 🚽 Status                                  | Wizard              | Advanced              | Logout       | English | * |
|----------------------------|----------------------------------------------|---------------------|-----------------------|--------------|---------|---|
|                            | FORWARDING RULES                             | SECURITY SETTING    |                       | C. TOOLBOX   |         |   |
| Primary Setup              | Wireless Setting                             |                     |                       |              | [HELP]  |   |
| * DHCP Server              | Item                                         |                     | Setting               |              |         |   |
| * Wireless                 | ▶ Wireless                                   | In Enable ○ I       | ● Enable ○ Disable    |              |         |   |
| Change Password            | Turn off Wireless depend as<br>Schedule Rule | (00)Always 🗸        | O Enable              | Schedule Set | ting    |   |
|                            | Network ID(SSID)                             | default             |                       |              |         |   |
|                            | • Wireless Mode                              | Mixed mode          | 0 11g only 0 11b only | O 11n only   |         | 1 |
|                            | SSID Broadcast                               | Enable      Disable |                       |              |         |   |
|                            | Channel                                      | 11 💌                |                       |              |         |   |
|                            | ▶ WDS Enter                                  |                     |                       |              |         | 1 |
|                            | WPS                                          | Enter               |                       |              |         |   |
|                            | Security                                     | None                | ~                     |              |         |   |
|                            | Sa                                           | ve Undo W           | /ireless Client List  |              |         |   |

Wireless settings allow you to set the wireless configuration items. Wireless : The user can enable or disalbe wireless function.

Wireless On/Off by time Schedule: The device can turn off Wireless depend as Schedule.

Network ID (SSID): Network ID is used for identifying the Wireless LAN (WLAN). Client stations can roam freely over this product and other Access Points that have the same Network ID. (The factory setting is "default")

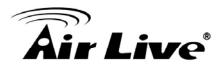

SSID Broadcast: The router will Broadcast beacons that have some information, including ssid so that the wireless clients can know how many ap devices by scanning function in the network. Therefore, this function is disabled, the wireless clients can not find the device from beacons.

Channel: The radio channel number. The permissible channels depend on the Regulatory Domain.

WPS (WiFi Protection Setup) WPS is WiFi Protection Setup which is similar to WCN-NET and offers safe and easy way in Wireless Connection.

| BASIC SE        | TTING S FORWARDING RULES  | SECURITY SETTING                                                                     |
|-----------------|---------------------------|--------------------------------------------------------------------------------------|
| * Primar Setup  | Wi-Fi Protected Setup     |                                                                                      |
| * DHCP Server   | Item                      | Setting                                                                              |
| * Wireless      | • WPS                     | Inable O Disable                                                                     |
| Change Password | ▶ Setup                   | Current AP PIN     Configure Wireless Station                                        |
|                 | Current PIN of the device | 16842830 Generate New PIN                                                            |
|                 | • WPS state               | Idle                                                                                 |
|                 | • WPS status              | Configured Release                                                                   |
|                 | Saved! T                  | Save Trigger Back Reboot<br>The change doesn't take effect until router is rebooted. |

WDS(Wireless Distribution System)

WDS operation as defined by the IEEE802.11 standard has been made available. Using WDS it is possible to wirelessly connect Access Points, and in doing so extend a wired infrastructure to locations where cabling is not possible or inefficient to implement. Hybrid Mode

It means the device can support WDS and AP Mode simultaneously.

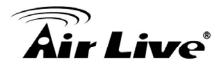

| ADMINISTRATOR'S MAIN M                                                                                           | IENU 🥠 Status                              | Wizard           | Advanced             | ▶ Logout English              |
|----------------------------------------------------------------------------------------------------|--------------------------------------------|------------------|----------------------|-------------------------------|
|                                                                                                    | ING 🙁 FORWARDING RULES                     | SECURITY SETTING | (D) ADVANCED SETTING | TOOLBOX                       |
| Primary Setup                                                                                                    | U WDS Setting [HELF                        |                  |                      | [HELP]                        |
| * DHCP Server                                                                                                    | Item                                       | Setting          |                      |                               |
| Wireless                                                                                                    | AP Mode:                                   | AP Only 💌        |                      |                               |
| Change Password     It is a system that     enables the     interconnection     of access points     wirelessly. | Remote AP MAC MAC 1                        |                  |                      |                               |
|                                                                                                    | MAC 2                                      |                  |                      |                               |
|                                                                                                    | MAC 3                                      |                  |                      |                               |
|                                                                                                    | MAC 4                                      |                  |                      |                               |
|                                                                                                    | Scaned AP's MAC Select one Copy to Copy to |                  |                      |                               |
|                                                                                                    | SSID                                       | 1                |                      | MAC Address                   |
|                                                                                                    | CL-WLAN                                    |                  | 1 00-                | 1A-1E-C6-5C-90                |
|                                                                                                    | CL-GUEST                                   |                  | 1 00-                | 1A-1 <mark>E-C6-</mark> 5C-91 |
|                                                                                                    | wmu6500                                    |                  | 1 00-                | 4E-67-03-E0-29                |
|                                                                                                    | Air3G_Sam                                  |                  | 1 00-                | 4F-62-2A-06-4C                |
|                                                                                                    | CL-WLAN                                    | 1                | 1 00-                | 1A-1E-8B-95-C1                |

Security: Select the data privacy algorithm you want. Enabling the security can protect your data while it is transferred from one station to another.

There are several security types to use:

WEP :

When you enable the 128 or 64 bit WEP key security, please select one WEP key to be used and input 26 or 10 hexadecimal (0, 1, 2...8, 9, A, B...F) digits.

802.1X

Check Box was used to switch the function of the 802.1X. When the 802.1X function is enabled, the Wireless user must authenticate to this router first to use the Network service. RADIUS Server

IP address or the 802.1X server's domain-name.

**RADIUS Shared Key** 

Key value shared by the RADIUS server and this router. This key value is consistent with the key value in the RADIUS server.

AirLive GW-300R User's Manual

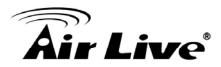

| BASIC SETTIN    | G 🥺 FORWARDING RULES 😒                        | SECURITY SETTING                                 |  |  |
|-----------------|-----------------------------------------------|--------------------------------------------------|--|--|
| Primary Setup   | Wireless Setting                              | [HELP]                                           |  |  |
| DHCP Server     | Item                                          | Setting                                          |  |  |
| * Wireless      | • Wireless                                    | ● Enable ○ Disable                               |  |  |
| Change Password | Turn off Wireless depend as     Schedule Rule | (00)Always 🗸 🔿 Enable 💿 Disable Schedule Setting |  |  |
|                 | Network ID(SSID)                              | default                                          |  |  |
|                 | • Wireless Mode                               | Mixed mode ○ 11g only ○ 11b only ○ 11n only      |  |  |
|                 | SSID Broadcast                                | Enable      Disable                              |  |  |
|                 | Channel                                       | 11 💌                                             |  |  |
|                 | • WDS                                         | Enter                                            |  |  |
|                 | • WPS                                         | Enter                                            |  |  |
|                 | Security                                      | 802_1x and RADIUS                                |  |  |
|                 | Encryption Key Length                         | 64 bits      0 128 bits                          |  |  |
|                 | RADIUS Server IP                              | 0.0.0.0                                          |  |  |
|                 | ▶ RADIUS port                                 | 1812                                             |  |  |
|                 | RADIUS Shared Key                             |                                                  |  |  |

### WPA-PSK

1. Select Encryption and Pre-share Key Mode

If you select HEX, you have to fill in 64 hexadecimal (0, 1, 2...8, 9, A, B...F) digits

If ASCII, the length of pre-share key is from 8 to 63.

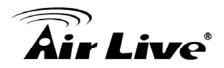

### 2. Fill in the key, Ex 12345678

| BASIC SE        | TTING 🥺 FORWARDING RULES 😒                   | SECURITY SETTING MI ADVANCED SETTING             |
|-----------------|----------------------------------------------|--------------------------------------------------|
| Primary Setup   | Wireless Setting                             | [HELP]                                           |
| DHCP Server     | Item                                         | Setting                                          |
| Wireless        | • Wireless                                   |                                                  |
| Change Password | Turn off Wireless depend as<br>Schedule Rule | (00)Always 🗸 🔿 Enable 💿 Disable Schedule Setting |
|                 | Network ID(SSID)                             | default                                          |
|                 | • Wireless Mode                              | Mixed mode ○ 11g only ○ 11b only ○ 11n only      |
|                 | SSID Broadcast                               | Enable      Disable                              |
|                 | Channel                                      | 11 💌                                             |
|                 | + WDS                                        | Enter                                            |
|                 | • WPS                                        | Enter                                            |
|                 | Security                                     | WPA-PSK                                          |
|                 | Encryption                                   | © TKIP ◯ AES                                     |
|                 | Preshare Key Mode                            | ASCII 💌                                          |
|                 | Preshare Key                                 | (*************************************           |

#### WPA

Check Box was used to switch the function of the WPA. When the WPA function is enabled, the Wireless user must authenticate to this router first to use the Network service. RADIUS Server IP address or the 802.1X server's domain-name.

Select Encryption and RADIUS Shared Key

If you select HEX, you have to fill in 64 hexadecimal (0, 1, 2...8, 9, A, B...F) digits If ASCII, the length of pre-share key is from 8 to 63.

Key value shared by the RADIUS server and this router. This key value is consistent with the key value in the RADIUS server.

#### WPA2-PSK(AES)

1. Select Pre-share Key Mode

If you select HEX, you have to fill in 64 hexadecimal (0, 1, 2...8, 9, A, B...F) digits If ASCII, the length of Pre-share key is from 8 to 63.

2. Fill in the key, Ex 12345678

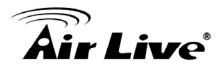

## WPA2(AES)

Check Box was used to switch the function of the WPA. When the WPA function is enabled, the Wireless user must authenticate to this router first to use the Network service. RADIUS Server

IP address or the 802.1X server's domain-name.

Select RADIUS Shared Key

If you select HEX, you have to fill in 64 hexadecimal (0, 1, 2...8, 9, A, B...F) digits

If ASCII, the length of Pre-share key is from 8 to 63.

Key value shared by the RADIUS server and this router. This key value is consistent with the key value in the RADIUS server.

### WPA-PSK /WPA2-PSK

The router will detect automatically which Security type the client uses to encrypt.

1. Select Pre-share Key Mode

If you select HEX, you have to fill in 64 hexadecimal (0, 1, 2...8, 9, A, B...F) digits

If ASCII, the length of Pre-share key is from 8 to 63.

2. Fill in the key, Ex 12345678

| BASIC SE         | TTING S FORWARDING RULES                     | ECURITY SETTING                                  |
|------------------|----------------------------------------------|--------------------------------------------------|
| • Pringhey Setup | Wireless Setting                             | [HELP                                            |
| * DHCP Server    | Item                                         | Setting                                          |
| * Wireless       | ▶ Wireless                                   | ●Enable ○Disable                                 |
| Change Password  | Turn off Wireless depend as<br>Schedule Rule | (00)Always 🗸 🔿 Enable 💿 Disable Schedule Setting |
|                  | Network ID(SSID)                             | default                                          |
|                  | • Wireless Mode                              | Mixed mode ○ 11g only ○ 11b only ○ 11n only      |
|                  | <ul> <li>SSID Broadcast</li> </ul>           | ⊙Enable ○Disable                                 |
|                  | ▶ Channel                                    | 11 💌                                             |
|                  | ▶ WDS                                        | Enter                                            |
|                  | ▶ WPS                                        | Enter                                            |
|                  | Security                                     | WPA-PSK/WPA2-PSK                                 |
|                  | Encryption                                   | TKIP + AES                                       |
|                  | Preshare Key Mode                            | ASCII 💌                                          |
|                  | Preshare Key                                 |                                                  |

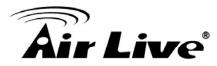

#### WPA/WPA2

Check Box was used to switch the function of the WPA. When the WPA function is enabled, the Wireless user must authenticate to this router first to use the Network service. RADIUS Server

The router will detect automatically which Security type(Wpa-psk version 1 or 2) the client uses to encrypt.

IP address or the 802.1X server's domain-name.

Select RADIUS Shared Key

If you select HEX, you have to fill in 64 hexadecimal (0, 1, 2...8, 9, A, B...F) digits

If ASCII, the length of Pre-share key is from 8 to 63.

Key value shared by the RADIUS server and this router. This key value is consistent with the key value in the RADIUS server.

Wireless Client List

| 1                         | TOR'S MAIN MENU | -ii Status           | Wizard  | Advanced | Logout English | × |
|---------------------------|-----------------|----------------------|---------|----------|----------------|---|
| <sup>2</sup> €   <b>⊘</b> | BASIC SETTING   |                      |         |          | TOOLBOX        |   |
| * Primary Setup           |                 | Wireless Client List |         |          |                |   |
| * DHCP Server             |                 | Connected            | I Time1 | MAC A    | ddress         |   |
| * Wireless                |                 |                      | Back    | Refresh  |                |   |
| • Change Passw            | ord             |                      |         |          |                |   |

## 3.3.1.4 Change Password

| O ADMINISTRATOR'S MAIN MEN | ili 🚽 Status     | Witard             | Cil Advanced | ➤ Logout | English | ۲ |
|----------------------------|------------------|--------------------|--------------|----------|---------|---|
| DASIC SETTIN               | CORWARDING RULLS | C SECURITY SETTING |              |          | 1       |   |
| Primary Setup              | Change Password  |                    |              | - MAI    |         | 1 |
| * DRCP Server              | Item             |                    | Setting      |          |         |   |
| * Wireless                 | + Old Password   | 1                  |              |          |         |   |
| Change Password            | New Password     |                    |              |          |         | 1 |
|                            | + Reconfirm      |                    |              |          |         |   |
|                            |                  | Save               | Undo         |          |         |   |

You can change Password here. We strongly recommend you to change the system password for security reason.

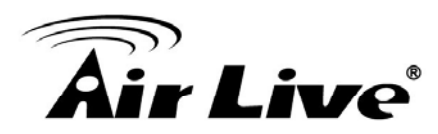

# 3.3.2 Forwarding Rules

| FORWARDING RULES                 |                                                                                                    |                                                                                                    |                                                                                                    |                                                                                                    |                                                                                                    |
|----------------------------------|----------------------------------------------------------------------------------------------------|----------------------------------------------------------------------------------------------------|----------------------------------------------------------------------------------------------------|----------------------------------------------------------------------------------------------------|----------------------------------------------------------------------------------------------------|
|                                  | SECURITY SETTING                                                                                                    |                                                                                                    | 12 TOOLBOX                                                                                                    |                                                                                                    |                                                                                                    |
| Forwarding Rule                  | 95                                                                                                    |                                                                                                    |                                                                                                    |                                                                                                    |                                                                                                    |
| Virtual Serve                    | er.                                                                                                    |                                                                                                    |                                                                                                    |                                                                                                    |                                                                                                    |
| 000 1000 F 1000 F 1000 F 1000    |                                                                                                    | and other services on your                                                                                                    | LAN.                                                                                                    |                                                                                                    |                                                                                                    |
| <ul> <li>Special Appl</li> </ul> | ication                                                                                                    |                                                                                                    |                                                                                                    |                                                                                                    |                                                                                                    |
|                                  |                                                                                                    | lications to connect, and wo                                                                                                    | ork with the                                                                                                    |                                                                                                    |                                                                                                    |
| <ul> <li>Miscellaneou</li> </ul> | IS                                                                                                    |                                                                                                    |                                                                                                    |                                                                                                    |                                                                                                    |
|                                  |                                                                                                    | and the second of the second second second second second second second second second second second second second                                                                                                    |                                                                                                    |                                                                                                    |                                                                                                    |
|                                  | and the second second second second                                                                                                    |                                                                                                    |                                                                                                    |                                                                                                    |                                                                                                    |
|                                  |                                                                                                    | nction, the router will work w                                                                                                    | vith UPnP                                                                                                    |                                                                                                    |                                                                                                    |
|                                  | <ul> <li>Virtual Serve</li> <li>Allows othe</li> <li>Special Appli</li> <li>This configu<br/>NAT router.</li> <li>Miscellaneou</li> <li>IP Address<br/>way communeeded.</li> <li>Non-standa<br/>an FTP sen</li> <li>UPnP Settir</li> </ul> | <ul> <li>Special Application         <ul> <li>This configuration allows some app<br/>NAT router.</li> <li>Miscellaneous                 <ul> <li>IP Address of DMZ Host: Allows a co-way communication. Note that, this f<br/>needed.</li> <li>Non-standard FTP port: You have to<br/>an FTP server whose port number is</li> </ul> </li> </ul> </li> </ul> | <ul> <li>Virtual Server         <ul> <li>Allows others to access WWW, FTP, and other services on your</li> <li>Special Application             <ul></ul></li></ul></li></ul> | <ul> <li>Virtual Server <ul> <li>Allows others to access WWW, FTP, and other services on your LAN.</li> </ul> </li> <li>Special Application <ul> <li>This configuration allows some applications to connect, and work with the NAT router.</li> </ul> </li> <li>Miscellaneous <ul> <li>IP Address of DMZ Host: Allows a computer to be exposed to unrestricted 2-way communication. Note that, this feature should be used only when needed.</li> <li>Non-standard FTP port: You have to configure this item if you want to access an FTP server whose port number is not 21 (when Client uses active mode).</li> <li>UPnP Setting: If you enable UPnP function, the router will work with UPnP</li> </ul> </li> </ul> | <ul> <li>Virtual Server <ul> <li>Allows others to access WWW, FTP, and other services on your LAN.</li> </ul> </li> <li>Special Application <ul> <li>This configuration allows some applications to connect, and work with the NAT router.</li> </ul> </li> <li>Miscellaneous <ul> <li>IP Address of DMZ Host: Allows a computer to be exposed to unrestricted 2-way communication. Note that, this feature should be used only when needed.</li> <li>Non-standard FTP port. You have to configure this item if you want to access an FTP server whose port number is not 21 (when Client uses active mode).</li> <li>UPnP Setting: If you enable UPnP function, the router will work with UPnP</li> </ul> </li> </ul> |

# 3.3.2.1 Virtual Server

| BASIC SETTING  | Res FC  | RWARDING RULES | <li>SECU</li> | RITY SETTING                   | TE ADV | ANCED SETT | ING Lee | TOOLBOX        |
|----------------|---------|----------------|---------------|--------------------------------|--------|------------|---------|----------------|
| Virtual Server | ö Virtu | al Server      |               |                                |        |            |         | [HELP]         |
| Special AP     |         |                |               | vices - selec<br>(e (00)Always |        | y to ID    | ~       |                |
|                | ID      | Server IP      | 8             | Service P                      | orts   | Protocol   | Enable  | Schedule Rule# |
|                | 1       | 192,168,1      |               |                                |        | Both 🐱     |         | 0              |
|                | 2       | 192.168.1      |               |                                |        | Both 💌     |         | 0              |
|                | 3       | 192.168.1      |               |                                |        | Both 💌     |         | 0              |
|                | 4       | 192.168,1.     |               |                                |        | Both 💌     |         | 0              |
|                | 5       | 192,168.1      |               |                                |        | Both 📝     |         | 0              |
|                | 6       | 192,168,1      |               |                                |        | Both 🐱     |         | 0              |
|                | 7       | 192.168.1.     |               |                                |        | Both 💌     |         | 0              |
|                | 8       | 192.168.1.     | 1             |                                |        | Both 👻     |         | 0              |
|                | 9       | 192.168.1.     |               |                                |        | Both 🐱     |         | 0              |
|                | 10      | 192.168.1      |               |                                |        | Both 👻     |         | 0              |

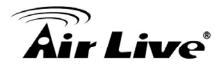

This product's NAT firewall filters out unrecognized packets to protect your Intranet, so all hosts behind this product are invisible to the outside world. If you wish, you can make some of them accessible by enabling the Virtual Server Mapping.

A virtual server is defined as a Service Port, and all requests to this port will be redirected to the computer specified by the Server IP. Virtual Server can work with Scheduling Rules, and give user more flexibility on Access control. For Detail, please refer to Scheduling Rule.

#### 3.3.2.2 Special AP

| BASIC :         |           | ARDING RULES   | ECURITY SETTING                | TOOLBOX |
|-----------------|-----------|----------------|--------------------------------|---------|
| Virtual Server  | 😐 Special | Applications   |                                | [HELP]  |
| Special AP      |           | Popular applic | ations Select one 👻 Copy to ID | ~       |
| • Miscellaneous | ID        | Trigger        | Incoming Ports                 | Enable  |
|                 | 1         |                | -                              |         |
|                 | 2         |                |                                |         |
|                 | 3         |                |                                |         |
|                 | 4         |                |                                |         |
|                 | 5         |                |                                |         |
|                 | 6         |                |                                |         |
|                 | 7         |                |                                |         |
|                 | 8         |                |                                |         |

Some applications require multiple connections, like Internet games, Video conferencing, Internet telephony, etc. Because of the firewall function, these applications cannot work with a pure NAT router. The Special Applications feature allows some of these applications to work with this product. If the mechanism of Special Applications fails to make an application work, try setting your computer as the DMZ host instead.

Trigger: the outbound port number issued by the application..

Incoming Ports: when the trigger packet is detected, the inbound packets sent to the specified port numbers are allowed to pass through the firewall.

This product provides some predefined settings Select your application and click Copy to to add the predefined setting to your list.

Note! At any given time, only one PC can use each Special Application tunnel.

AirLive GW-300R User's Manual

### 3.3.2.3 Miscellaneous Items

| ADMINISTRATOR'S M |                                               | Wizard C Advanced | Logout English     Logout English     Logout English |
|-------------------|-----------------------------------------------|-------------------|------------------------------------------------------|
| Virtual Server    | Miscellaneous Items                           |                   |                                                      |
| Special AP        | Item                                          | Setting           | Enable                                               |
| Miscellaneous     | ▶ IP Address of DMZ Host                      | I192.168.1        |                                                      |
|                   | <ul> <li>Super DMZ(IP Passthrough)</li> </ul> | 0                 | - 3                                                  |
|                   | Non-standard FTP port                         |                   | 6                                                    |
|                   | ▶ UPnP setting                                |                   |                                                      |
|                   | Xbox Support                                  |                   |                                                      |
|                   |                                               | Save Undo         | 11                                                   |

## IP Address of DMZ Host

DMZ (DeMilitarized Zone) Host is a host without the protection of firewall. It allows a computer to be exposed to unrestricted 2-way communication for Internet games, Video conferencing, Internet telephony and other special applications.

NOTE: This feature should be used only when needed.

Super DMZ (IP Passthrough)

Super DMZ (IP Passthrough) is a useful feature if a host computer or server on the Local Area Network needs to have access into it from the internet with a real public IP address. With IP Passthrough configured, all IP traffic, not just TCP/UDP, is forwarded back to the host computer. This can be necessary with certain types of software that do not function reliably through Network Address Translation.

Non-standard FTP port

You have to configure this item if you want to access an FTP server whose port number is not 21. This setting will be lost after rebooting.

#### Xbox Support

The Xbox is a video game console produced by Microsoft Corporation. Please enable this function when you play games.

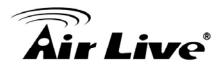

#### **UpnP** Setting

The device also supports this function. If the OS supports this function enable it, like Windows Xp. When the user get ip from Device and will see icon as below:

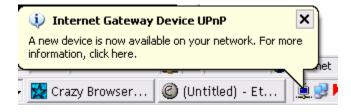

## 3.3.3 Security Settings

| ADMINISTRATOR'S MAIN MENU | 📲 Status                                                                                                    | Wizard                                                                                                    | Cill Advanced                                                  | ▶ Legout Englis                                                                                                    |
|---------------------------|----------------------------------------------------------------------------------------------------|----------------------------------------------------------------------------------------------------|----------------------------------------------------------------|----------------------------------------------------------------------------------------------------|
|                           | S FORWARDING RULES                                                                                                    |                                                                                                    |                                                                | TOOLBOX                                                                                                    |
| Packet Filters            | Security Setting                                                                                                    | ig                                                                                                    |                                                                |                                                                                                    |
| Domain Filters            | Packet Filte                                                                                                    |                                                                                                    |                                                                |                                                                                                    |
| * URL Blocking            | C. 7350. P. 640.55                                                                                                    | 19748                                                                                                    | twork by analyzing the incon                                   | ning and                                                                                                    |
| Internet Access Control   | outgoing p                                                                                                    | ackets and letting them p                                                                                      | ass or halting them based (                                    |                                                                                                    |
| Miscellaneous             |                                                                                                    | f the source and destinati                                                                                     | on.                                                            |                                                                                                    |
|                           | Domain Filt     Let you pr                                                                                                    |                                                                                                    | vice from accessing specific                                   | URIS                                                                                                    |
|                           | URL Blockin                                                                                                    |                                                                                                    |                                                                |                                                                                                    |
|                           | - URL Block                                                                                                    | ring will block LAN compu                                                                                      | iters to connect to pre-define                                 | d websites.                                                                                                    |
|                           | Internet Ad                                                                                                    | dress Control                                                                                                  |                                                                |                                                                                                    |
|                           | Concernment and                                                                                                    | research the second second second second second second second second second second second second second second | MAC Control" for specific MA                                   | DESCROPTION STREET                                                                                                    |
|                           |                                                                                                    |                                                                                                    | tion. It also provides 3 featur<br>o MAC Control and Interface |                                                                                                    |
|                           | Classical States of the states of the states | pend as user-defined tim                                                                                       |                                                                |                                                                                                    |
|                           | Miscellane                                                                                                    | ous                                                                                                    |                                                                |                                                                                                    |
|                           | the suprover and                                                                                                    |                                                                                                    | eral, only Intranet user can bi                                | and the second second se |
|                           |                                                                                                    | b pages to perform admir<br>dministration task from re                                                         | nistration task. This feature e                                | enables you to                                                                                                    |
|                           |                                                                                                    |                                                                                                    | t of time of inactivity before th                              | ne device will                                                                                                    |
|                           | with the second second s                                                                                                    |                                                                                                    | or session. Set this to zero to                                |                                                                                                    |
|                           | <sup>-</sup> Discard P                                                                                                    | ING from WAN side; When                                                                                        | n this feature is enabled, ho                                  | sts on the                                                                                                    |
|                           | WAN cann                                                                                                    | iot ping the Device.                                                                                           |                                                                |                                                                                                    |

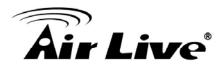

### 3.3.3.1 Packet Filters

| ADMINISTRATOR'S MAIN ME | NU                                       | - Status                                      | W v                                                                                                    | Vitard         | Cil Advanced       |        | Logout  | English  |
|-------------------------|------------------------------------------|-----------------------------------------------|----------------------------------------------------------------------------------------------------|----------------|--------------------|--------|---------|----------|
| BASIC SETTIN            | a 😪 ra                                   | RWARDING RULES                                | (=) SECUR                                                                                                    | ITY SETTING    |                    |        | TOOLBOX |          |
| Packet Fillers          | O Outb                                   | aund Packet Filter                            |                                                                                                    |                |                    |        |         | [HELP]   |
| Domain Filters          | 1                                        | Item                                          |                                                                                                    |                | Set                | ting   |         |          |
| IRL Blocking            | + Outbo                                  | and Filter                                    |                                                                                                    | Enable         |                    |        |         |          |
| nternet Access Control  | 1.1.1.1.1.1.1.1.1.1.1.1.1.1.1.1.1.1.1.1. | ) Allow all to pass e<br>) Deny all to pass e | 10. A 10. A 10. A 10. A 10. A 10. A 10. A 10. A 10. A 10. A 10. A 10. A 10. A 10. A 10. A 10. A 10. A 10. A 10 |                |                    |        |         |          |
| <b>Viscellaneous</b>    |                                          |                                               | Bi                                                                                                    | ick List 🗔 🖛 S | electione 💌        |        |         |          |
|                         | ID                                       | Source IP                                     |                                                                                                    | Dest           | ination IP : Ports | Enable | Schedu  | le Rule# |
|                         |                                          |                                               | 1                                                                                                    | 1              | 11                 | 1 10   | 1A      |          |
|                         | 1                                        |                                               |                                                                                                    |                |                    |        | 0       |          |
|                         | 1                                        |                                               | =                                                                                                    | -              | 1                  |        | 0       |          |
|                         | -                                        |                                               |                                                                                                    |                |                    |        |         |          |
|                         | 2                                        |                                               |                                                                                                    |                |                    | ] []   | 0       |          |
|                         | 2 3                                      |                                               |                                                                                                    |                |                    |        | 0       |          |
|                         | 2 3 4                                    |                                               |                                                                                                    |                |                    |        | 0       |          |
|                         | 2 3 4 5                                  |                                               |                                                                                                    |                |                    |        | 0       |          |

Packet Filter enables you to control what packets are allowed to pass the router. Outbound filter applies on all outbound packets. However, Inbound filter applies on packets that destined to Virtual Servers or DMZ host only. You can select one of the two filtering policies:

Allow all to pass except those match the specified rules

Deny all to pass except those match the specified rules

You can specify 8 rules for each direction: inbound or outbound. For each rule, you can define the following:

Source IP address

Source port address

Destination IP address

Destination port address

Protocol: TCP or UDP or both.

Use Rule#

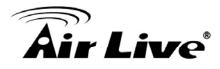

For source or destination IP address, you can define a single IP address (4.3.2.1) or a range of IP addresses (4.3.2.1-4.3.2.254). An empty implies all IP addresses.

For source or destination port, you can define a single port (80) or a range of ports (1000-1999). Add prefix "T" or "U" to specify TCP or UDP protocol. For example, T80, U53, U2000-2999. No prefix indicates both TCP and UDP are defined. An empty implies all port addresses. Packet Filter can work with Scheduling Rules, and give user more flexibility on Access control. For Detail, please refer to Scheduling Rule.

Each rule can be enabled or disabled individually.

Inbound Filter:

To enable Inbound Packet Filter click the check box next to Enable in the Inbound Packet Filter field.

Suppose you have SMTP Server (25), POP Server (110), Web Server (80), FTP Server (21), and News Server (119) defined in Virtual Server or DMZ Host.

Example 1:

| Contract Service        | 116 S 7         | ORWARDING AULES (T) SEC                                       | URITY SETTING    | (n) ADVANCED SET                                                                                                    | THIS IL | 100150X        |  |
|-------------------------|-----------------|---------------------------------------------------------------|------------------|----------------------------------------------------------------------------------------------------|---------|----------------|--|
| Packet Filters          | O Out           | bound Packet Filter                                           |                  |                                                                                                    |         | [HELP]         |  |
| Domain Filters          | 1               | llem                                                          |                  | Setting                                                                                                    |         |                |  |
| URL Blocking            | Outbound Filter |                                                               | Enable           | Enable                                                                                                    |         |                |  |
| Internet Access Control |                 | Allow all to pass except thos<br>Deny all to pass except thos |                  | and the second second se |         |                |  |
| Miscellaneous           |                 |                                                               | Block List - sel | ect one - 💌<br>Copy to D -                                                                                                    |         |                |  |
|                         | iÓ              | Source IP                                                     | Destin           | ation IP : Ports                                                                                                    | Enable  | Schedule Rule# |  |
|                         | 1               | 1.2.3.100-1.2.3.149                                           |                  | 25-100                                                                                                    |         | 0              |  |
|                         | 2               | 123.10-123.20                                                 |                  |                                                                                                    |         | 0              |  |
|                         | 3               |                                                               |                  |                                                                                                    |         | 0              |  |
|                         | 4               |                                                               |                  | 10                                                                                                    |         | 0              |  |
|                         | 5               | 6                                                             |                  |                                                                                                    |         | 0              |  |
|                         |                 | 1                                                             |                  | H                                                                                                    |         | 0              |  |
|                         | 6               |                                                               |                  | 11                                                                                                    | B       | 0              |  |
|                         | 6<br>7          |                                                               |                  |                                                                                                    | 1 0 1   | V .            |  |

(1.2.3.100-1.2.3.149) Remote hosts are allow to send mail (port 25), and browse the Internet (port 80)

(1.2.3.10-1.2.3.20) Remote hosts can do everything (block nothing) Others are all blocked.

AirLive GW-300R User's Manual

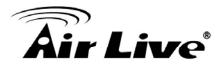

# Example 2:

| R Constant              | NG 🔇 N                                                                                                    | SRWARDING RULLS                                               | IRITY SETTING                     | TO ADVANCED SET                                                                                                | 11100  | TUOLIICK       |  |
|-------------------------|----------------------------------------------------------------------------------------------------|---------------------------------------------------------------|-----------------------------------|----------------------------------------------------------------------------------------------------|--------|----------------|--|
| Packet Filters          | Out                                                                                                    | ound Packet Filter                                            |                                   |                                                                                                    |        | [HELP]         |  |
| Domain Filtera          |                                                                                                    | Item                                                          |                                   | Setting                                                                                                    |        |                |  |
| · URL Blocking          | + Outbo                                                                                                    | <ul> <li>Outbound Filter</li> </ul>                           |                                   | Enable                                                                                                    |        |                |  |
| Internet Access Control |                                                                                                    | Allow all to pass except thos<br>Deny all to pass except thos |                                   | The second second second second second second second second second second second second second second second s |        |                |  |
| * Miscellaneous         |                                                                                                    |                                                               | Block List – se<br>ule (00)Atways | lect one - 💌<br>Copy to ID                                                                                     |        |                |  |
|                         | ID                                                                                                    | Source IP                                                     | Destin                            | nation IP : Ports                                                                                              | Enable | Schedule Rule# |  |
|                         | 1 C                                                                                                    | 1.2.3.100-1.2.3.199                                           | 1                                 | 21                                                                                                    |        | 0              |  |
|                         | 2                                                                                                    | 1.2.3 100-1.2.3 199                                           |                                   | 199                                                                                                    |        | 0              |  |
|                         | 100 million 100 million 100 million 100 million 100 million 100 million 100 million 100 million 100 million 100 |                                                               |                                   | 11                                                                                                    |        | 0              |  |
|                         | 3                                                                                                    |                                                               |                                   |                                                                                                    |        |                |  |
|                         | 4                                                                                                    |                                                               |                                   | 1                                                                                                    |        | 0              |  |
|                         | _                                                                                                    |                                                               |                                   |                                                                                                    |        | 0              |  |
|                         | 4                                                                                                    |                                                               |                                   |                                                                                                    |        |                |  |
|                         | 4                                                                                                    |                                                               |                                   |                                                                                                    |        | 0              |  |

(1.2.3.100-1.2.3.119) Remote hosts can do everything except read net news (port 119) and transfer files via FTP (port 21) behind Router Server. Others are all allowed.

After Inbound Packet Filter setting is configured, click the save button.

Outbound Filter:

To enable Outbound Packet Filter click the check box next to Enable in the Outbound Packet Filter field.

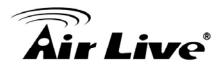

#### Example 1:

Router LAN IP is 192.168.12.254

| BASIC SETT              | ING 🔗 FO                 | ORWARDING RULES SEC                                          | URITY SETTING      | M ADVANCED SET                   | TING   | TOOLBOX       |
|-------------------------|--------------------------|--------------------------------------------------------------|--------------------|----------------------------------|--------|---------------|
| Packet Filters          | <ul> <li>Outb</li> </ul> | oound Packet Filter                                          |                    |                                  |        | [HEL          |
| Domain Filters          |                          | Item                                                         |                    | Sett                             | ting   |               |
| URL Blocking            | > Outbo                  | und Filter                                                   | 🖉 Enable           | 1                                |        |               |
| Internet Access Control |                          | Allow all to pass except tho<br>Deny all to pass except tho: |                    |                                  |        |               |
| Miscellaneous           |                          |                                                              | Lotter bits terres | select one 💌<br>s 👻 Copy to 🛛 ID | ~      |               |
|                         | ID                       | Source IP                                                    | Dest               | tination IP : Ports              | Enable | Schedule Rule |
|                         | 1                        | 100-192.168.12.149                                           |                    | 21-100                           |        | 0             |
|                         | 2                        | 2.10-192.168.12.20                                           |                    |                                  |        | 0             |
|                         | 3                        |                                                              |                    | -                                |        | 0             |
|                         | 4                        |                                                              |                    |                                  |        | 0             |
|                         | 5                        |                                                              |                    | 1                                |        | 0             |
|                         | 1                        |                                                              |                    |                                  |        | 0             |
|                         | 6                        |                                                              |                    |                                  |        |               |
|                         | 6<br>7                   |                                                              |                    |                                  |        | 0             |

(192.168.12.100-192.168.12.149) Located hosts are only allowed to send mail (port 25), receive mail (port 110), and browse Internet (port 80); port 53 (DNS) is necessary to resolve the domain name.

(192.168.12.10-192.168.12.20) Located hosts can do everything (block nothing) Others are all blocked.

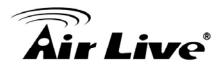

# Example 2: Router LAN IP is 192.168.12.254

| BASIC                  | SETTING 🥺 FO                                                                                                    | DRWARDING RULES SE                                       | CURITY SETTING | Advanced          | тіна 🔃    | TOOLBOX        |    |
|------------------------|----------------------------------------------------------------------------------------------------|----------------------------------------------------------|----------------|-------------------|-----------|----------------|----|
| Packet Filters         | Outb                                                                                                    | ound Packet Filter                                       |                |                   |           | [ HELF         | P] |
| Domain Filters         |                                                                                                    | Item Setting                                             |                |                   |           |                |    |
| URL Blocking           | Outbo                                                                                                    | und Filter                                               | -              |                   |           |                |    |
| Internet Access Contro |                                                                                                    | Allow all to pass except the Deny all to pass except the |                | -                 |           |                |    |
| Miscellaneous          |                                                                                                    |                                                          | Block List s   | elect one 👻       | - >       |                |    |
|                        | ID                                                                                                    | Source IP                                                | Desti          | nation IP : Ports | Enable    | Schedule Rule# | 6  |
|                        | 1                                                                                                    | 192.168.12.100                                           |                | :21               |           | 0              |    |
|                        | 2                                                                                                    | 192.168.12.199                                           |                | ; 119             |           | 0              |    |
|                        | 3                                                                                                    |                                                          |                |                   |           | 0              |    |
|                        | 1941 - 1941 - 19 |                                                          |                |                   |           |                | -  |
|                        | 4                                                                                                    |                                                          |                | +                 |           | 0              |    |
|                        |                                                                                                    |                                                          |                |                   |           | 0              | _  |
|                        | 4                                                                                                    |                                                          |                |                   | -1. 27-26 |                | -  |
|                        | 4                                                                                                    |                                                          |                |                   |           | 0              |    |

(192.168.12.100 and 192.168.12.119) Located Hosts can do everything except read net news (port 119) and transfer files via FTP (port 21)

Others are allowed

After Outbound Packet Filter setting is configured, click the save button.

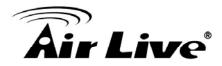

#### 3.3.3.2 Domain filters

| and the second second s | 10 S (1   | COMPANYING MALES (2) BC | UNITY SETTING | CONTRACTOR STATES | 16     | other          |
|----------------------------------------------------------------------------------------------------|-----------|-------------------------|---------------|-------------------|--------|----------------|
| · Parket Filtery                                                                                                    | G Dom     | an filter               |               |                   |        | THEFAL         |
| - Duman Filtura                                                                                                    |           | Ham                     |               | Setting           | ř.     |                |
| Citil Bocking                                                                                                    | + Doma    | un Filter               | 🗑 Enable      |                   |        |                |
| * Rolenter Access Control                                                                                                    | + Log D   | Has Query               | 🛄 Enjabre     |                   |        |                |
| · Miscellarienus                                                                                                    | + Privile | ige IP Addresses Range  | From 1        | Tp 10             |        |                |
|                                                                                                    | ID.       | Domain Suffix           |               | Action            | Enable | Schedule Rule# |
|                                                                                                    | 1         | www.syz.cem             |               | Drop DLog         | 단      | 0              |
|                                                                                                    | 3         |                         |               | Dires Dies        |        | 0              |
|                                                                                                    | 3         |                         |               |                   |        | D              |
|                                                                                                    | 4         |                         |               | Drop DLog         | D      | 0              |
|                                                                                                    |           |                         |               | Drop DLog         |        | D              |
|                                                                                                    | .6        |                         | 1.            | Drop Log          |        | 0              |
|                                                                                                    | 7         |                         |               | COrop Clog        |        | D              |
|                                                                                                    |           | 1                       |               | Drop DLog         |        | 0              |
|                                                                                                    |           |                         |               | Drop DLog         | D      | 0              |
|                                                                                                    | 10        | * (all others)          |               | Drop DLop         | 1.00   | 0              |

**Domain Filter** 

Let you prevent users under this device from accessing specific URLs.

**Domain Filter Enable** 

Check if you want to enable Domain Filter.

Log DNS Query

Check if you want to log the action when someone accesses the specific URLs.

Privilege IP Addresses Range

Setting a group of hosts and privilege these hosts to access network without restriction.

Domain Suffix

A suffix of URL to be restricted. For example, ".com", "xxx.com".

Action

When someone is accessing the URL met the domain-suffix, what kind of action you want. Check drop to block the access. Check log to log these access.

Enable

Check to enable each rule.

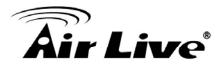

### Example:

| BASIC SET               | TING 🤣 FI |                        | RITY SETTING | D ADVANCED SETTIN | G 10 ТО | OLBOX          |
|-------------------------|-----------|------------------------|--------------|-------------------|---------|----------------|
| Packet Filters          | Dom       | ain Filter             | -            |                   |         | [HELP]         |
| Domain Filters          |           | Item                   |              | Setting           | 1       |                |
| URL Blocking            | ► Dom     | ain Filter             | Enable       |                   |         |                |
| Internet Access Control | Log E     | NS Query               | Enable       |                   |         |                |
| Miscellaneous           | Privile   | ege IP Addresses Range | From 100     | To 199            |         |                |
|                         | ID        | Domain Suffix          |              | Action            | Enable  | Schedule Rule# |
|                         | 1         | www.msn.com            |              | Drop Log          |         | 0              |
|                         | 2         | www.sina.com           |              | Drop Log          |         | 0              |
|                         | 3         | www.baidu.com          |              |                   |         | 0              |
|                         | 4         |                        | 11           |                   |         | 0              |
|                         | 5         |                        |              |                   |         | 0              |
|                         | 6         |                        |              |                   |         | 0              |
|                         | 7         |                        |              |                   |         | 0              |
|                         | 8         |                        |              |                   |         | 0              |
|                         | 9         |                        | 1            |                   |         | 0              |
|                         | 10        | * (all others)         |              | Drop Log          | 3       | 0              |

#### In this example:

URL include "www.msn.com" will be blocked, and the action will be record in log-file. URL include "www.sina.com" will not be blocked, but the action will be record in log-file. URL include "www.baidu.com" will be blocked, but the action will not be record in log-file. IP address x.x.x.1~x.x.x99 can access Internet without restriction.

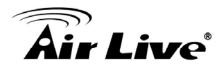

### 3.3.3.3 URL Blocking

| HASIC SET               | 1005 😪 1 | ORIVARDING RULES (2) SECUR | ITY SETTING | C ADVANCED SETTING | 125,000 | ALING R        |
|-------------------------|----------|----------------------------|-------------|--------------------|---------|----------------|
| Packet Filters          | O. URL   | Blocking                   | 17          |                    |         | [HELP]         |
| Domain Filtera          |          | Item                       |             | Setting            |         |                |
| URL Blocking            | • URL    | Blocking                   | Enabl       | e.                 | 2.5     |                |
| Internet Access Control | ID       | 1                          | URL         |                    | Enable  | Schedule Rule# |
| Miscellaneous           | 1        |                            |             |                    |         | 0              |
|                         | 2        |                            |             |                    | 13      | 0              |
|                         | э        |                            |             |                    |         | 0              |
|                         | 4        |                            |             |                    | E       | 0              |
|                         | 5        |                            |             |                    | D       | 0              |
|                         | 6        |                            |             |                    |         | 0              |
|                         | . 7.     |                            |             |                    |         | 0              |
|                         | 8        |                            |             |                    |         | 0              |
|                         | 9        |                            |             |                    |         | D              |
|                         | 10       |                            |             |                    |         | 0              |

URL Blocking will block LAN computers to connect to pre-defined Websites. The major difference between "Domain filter" and "URL Blocking" is Domain filter require user to input suffix (like .com or .org, etc), while URL Blocking require user to input a keyword only. In other words, Domain filter can block specific website, while URL Blocking can block hundreds of websites by simply a keyword.

URL Blocking Enable

Checked if you want to enable URL Blocking.

URL

If any part of the Website's URL matches the pre-defined word, the connection will be blocked.

For example, you can use pre-defined word "sex" to block all websites if their URLs contain pre-defined word "sex".

Enable

Checked to enable each rule.

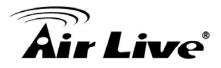

| De Basic set              | rting. 🧐 FOI | INVARIONG RULES | URITY SETTING | ADVANCED SETTING | (Correction) | LBGX           |
|---------------------------|--------------|-----------------|---------------|------------------|--------------|----------------|
| Pecket Fillers            | O URL B      | locking         | - 15          |                  |              | [HELP]         |
| - Domain Filters          |              | item            |               | Setting          |              |                |
| URL Blocking              | IURL B       | ocking          | Enable        | 8                |              |                |
| · Internet Access Control | 1D           |                 | URL           |                  | Enable       | Schedule Rule# |
| Miscellaneoux             | 1            | man             |               |                  |              | 0              |
|                           | 2            | sina            |               |                  | 1            | 0              |
|                           | 3            |                 |               |                  |              | 0              |
|                           | 4            |                 |               | )                |              | 0              |
|                           | 5            |                 |               |                  | E3           | 0              |
|                           | 6            |                 |               |                  |              | 0              |
|                           | 7            |                 |               |                  |              | 0              |
|                           | 0            |                 |               |                  |              | 0              |
|                           | 9            | 6               |               |                  |              | 0              |
|                           | 10           |                 |               |                  |              | 0              |

In this example:

- 1. URL include "msn" will be blocked, and the action will be record in log-file.
- 2. URL include "sina" will be blocked, but the action will be record in log-file

#### 3.3.3.4 Internet Access Control

The device provides "Administrator MAC Control" for specific MAC to access the device or Internet without restriction. It also provides 3 features to access Internet: MAC Control by host, Group MAC Control and Interface Access Control depend as user-defined time Schedule.

Administrator MAC Control

Regardless the MAC access configuration of administrator, specific MAC can access the device.

| BASIC SETT              | IIG 🥺 FORWARDING RULE | S 🗇 SECURITY SETTING 🕤 ADVANCED SETT             | ING TOOLROX    |
|-------------------------|-----------------------|--------------------------------------------------|----------------|
| Packet Filtera          | G Administrator MAC C | ontrol                                           | [HELD]         |
| Domain Filters          | DHCP clients 00       | 0-15-D4-EB-05-FG - 192,158 123 151 (autive-nb) 💌 | Copy to ID 1 💌 |
| URL Blocking            | D                     | MAC Address                                      | Enable         |
| Internet Access Control | 91                    | 00-15-D4-EB-06-FC                                | 2              |
| Miscellanzous           | 2                     |                                                  |                |
|                         | 3                     |                                                  |                |
|                         |                       | Save Undo                                        |                |

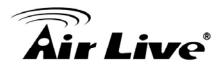

This device can record 3 sets. When the host(should be admin) logins Web management, the device will record MAC address of this host. Before this host configures Internet Access Control, Suggest end-user to enable this feature, first.

| ltem                                    | Setting                                                                      |  |
|-----------------------------------------|------------------------------------------------------------------------------|--|
| <ul> <li>Access Control Type</li> </ul> | MAC Access Control     Group MAC Access Control     Interface Access Control |  |

# MAC control

| ADMINISTRATOR'S MAIN    |                     | -II Status         | Wizard                | Advanced                                          | 1            | Logo                             | ti.           | 4911  |  |
|-------------------------|---------------------|--------------------|-----------------------|---------------------------------------------------|--------------|----------------------------------|---------------|-------|--|
|                         |                     |                    |                       | 10                                                |              | 112202.0                         |               |       |  |
| Packet Filters          | O MA                | C Address Control  | 97                    |                                                   |              |                                  | [H            | ELP]  |  |
| Domain Filters          |                     | Item               |                       | Setting                                           |              |                                  |               |       |  |
| URL Blocking            | MAC Address Control |                    | Enable                |                                                   |              |                                  |               |       |  |
| Internet Access Control |                     | nection control    |                       | clients with C checked c                          |              | to th                            | is device;    | and   |  |
| Miscellaneous           |                     | mecaon control     | allow 🚩 unspecifie    | ed MAC addresses to co                            | nnect.       |                                  |               |       |  |
|                         |                     |                    | Wireless clients with | A checked can associa                             | ate to the w | reles                            | ss LAN; ar    | nd    |  |
|                         | Ass                 | ociation control   |                       | ed MAC addresses to as<br>ontrol has no effect on |              | ts.                              |               |       |  |
|                         | Ass                 | DHCP clients       |                       | ontrol has no effect on                           | wired clien  | v                                |               |       |  |
|                         | ID                  | DHCP clients       | Note: Association co  | ontrol has no effect on                           | wired clien  | ~                                | Schedule      | Rule# |  |
|                         |                     | DHCP clients<br>Si | Note: Association co  | s V Copy to ID -                                  | wired clien  | ~                                | Schedule<br>0 | Rule# |  |
|                         | iD                  | DHCP clients<br>Si | Note: Association co  | IP Address                                        | vired clien  | <ul> <li>✓</li> <li>A</li> </ul> |               | Rule# |  |
|                         | ID<br>1             | DHCP clients<br>Si | Note: Association co  | Copy to ID IP Address 192.168.1                   | vired clien  | ✓<br>A                           | 0             | Rule# |  |

MAC Address Control allows you to assign different access right for different users and to assign a specific IP address to a certain MAC address.

MAC Address Control Check "Enable" to enable the "MAC Address Control". All of the settings in this page will take effect only when "Enable" is checked.

Connection control Check "Connection control" to enable the controlling of which wired and wireless clients can connect to this device. If a client is denied to connect to this device, it means the client can't access to the Internet either. Choose "allow" or "deny" to allow or AirLive GW-300R User's Manual 49

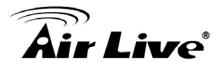

deny the clients, whose MAC addresses are not in the "Control table" (please see below), to connect to this device. Association control Check "Association control" to enable the controlling of which wireless client can associate to the wireless LAN. If a client is denied to associate to the wireless LAN, it means the client can't send or receive any data via this device. Choose "allow" or "deny" to allow or deny the clients, whose MAC addresses are not in the "Control table", to associate to the wireless LAN. Control table

| a    | MAC Address | IP Address | С | A | Schedule Rule# |
|------|-------------|------------|---|---|----------------|
| 1    |             | 192.168.1  |   |   | 0              |
| 2 3? |             | 192.168.1. |   |   | 0              |
| 3    |             | 192.168.1  |   |   | 0              |
| 4    |             | 192.168.1. |   |   | 0              |

"Control table" is the table at the bottom of the "MAC Address Control" page. Each row of this table indicates the MAC address and the expected IP address mapping of a client. There are four columns in this table:

| MAC Address | MAC address indicates a specific    |
|-------------|-------------------------------------|
|             | client.                             |
| IP Address  | Expected IP address of the          |
|             | corresponding client. Keep it empty |
|             | if you don't care its IP address.   |
| С           | When "Connection control" is        |
|             | checked, check "C" will allow the   |
|             | corresponding client to connect to  |
|             | this device.                        |
| A           | When "Association control" is       |
|             | checked, check "A" will allow the   |
|             | corresponding client to associate   |
|             | to the wireless LAN.                |

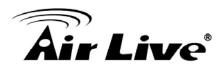

In this page, we provide the following Combobox and button to help you to input the MAC address.

|              |            | - |         |              | _ |   |
|--------------|------------|---|---------|--------------|---|---|
| DHCP clients | select one | • | Copy to | $\mathbb{D}$ |   | - |

You can select a specific client in the "DHCP clients" Combobox, and then click on the "Copy to" button to copy the MAC address of the client you select to the ID selected in the "ID" Combobox.

Previous page and Next Page To make this setup page simple and clear, we have divided the "Control table" into several pages. You can use these buttons to navigate to different pages.

Example:

| le-s                    | l an                     |                                    | 1000 000000000000000000000000000000000                                                                                                    | Cil Advanced                                                                                            |                      |        | Ť                                 |                  |
|-------------------------|--------------------------|------------------------------------|----------------------------------------------------------------------------------------------------|----------------------------------------------------------------------------------------------------|----------------------|--------|-----------------------------------|------------------|
| BASIC SETT              | TING 😪                   | FORWARDING RULES                   | SECURITY SETTING                                                                                                    | ADVANCED SETTING                                                                                        | 160                  | TOOL   | BOX                               | <u> </u>         |
| Packet Filters          | D MA                     | C Address Control                  |                                                                                                    |                                                                                                    |                      |        | ,<br>1944<br>1977<br>1977<br>1977 | [HELP]           |
| Domain Filters          | Item MAC Address Control |                                    |                                                                                                    | Setting                                                                                                 |                      |        |                                   |                  |
| URL Blocking            |                          |                                    | Enable                                                                                                    |                                                                                                    |                      |        |                                   |                  |
| Internet Access Control | Rea                      | nnection control                   | Wireless and wired o                                                                                                    | lients with C checked can co                                                                            | onnect               | to thi | s devic                           | e; and           |
| Miscellaneous           |                          | mection control                    | allow 🚩 unspecifie                                                                                                    | d MAC addresses to conne                                                                                | ct                   |        |                                   |                  |
|                         |                          |                                    | The second of the second second secon |                                                                                                    |                      |        |                                   |                  |
|                         | Ass                      | sociation control                  | deny 🔽 unspecifie                                                                                                    | A checked can associate to<br>d MAC addresses to associ<br>ntrol has no effect on wire                  | iate.                |        | ss LAN;                           | and              |
|                         | As                       | DHCP clients                       | deny vunspecifie<br>Note: Association co<br>Select one                                                                                                    | d MAC addresses to assoc                                                                                | iate.<br>d clien     |        | s LAN;                            | and              |
|                         | ID Ass                   | DHCP clients                       | deny vunspecifie<br>Note: Association co<br>Select one                                                                                                    | d MAC addresses to assoc<br>ntrol has no effect on wire                                                 | iate.<br>d clien     | v      |                                   | and<br>ule Rule# |
|                         |                          | DHCP clients                       | deny vinspecifie<br>Note: Association co<br>Select one<br>nedule rule (00)Always                                                                                                    | d MAC addresses to assoc<br>ntrol has no effect on wire<br>Copy to ID V                                 | iate.<br>d clien     | v      |                                   |                  |
|                         | ID                       | DHCP clients<br>Sch<br>MAC Address | deny vunspecifie<br>Note: Association co<br>Select one<br>nedule rule (00)Always                                                                                                    | d MAC addresses to associ<br>ntrol has no effect on wire<br>Copy to ID                                  | iate.<br>d clien     | ×      | Schedi                            |                  |
|                         | 10                       | DHCP clients<br>Sch<br>MAC Address | deny vunspecifie<br>Note: Association co<br>Select one<br>nedule rule (00)Always                                                                                                    | d MAC addresses to associ<br>ntrol has no effect on wire<br>Copy to ID V<br>IP Address<br>192.168.1.100 | iate<br>d clien<br>C | A<br>V | Schedi                            |                  |

In this scenario, there are three clients listed in the Control Table. Clients 1 and 2 are wireless, and client 3 is wired.

1. The "MAC Address Control" function is enabled.

2."Connection control" is enabled, and all of the wired and wireless clients not listed in the "Control table" are "allowed" to connect to this device.

AirLive GW-300R User's Manual

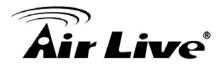

3."Association control" is enabled, and all of the wireless clients not listed in the "Control table" are "denied" to associate to the wireless LAN.

4.Clients 1 and 3 have fixed IP addresses either from the DHCP server of this device or manually assigned:

ID 1 - "00-12-34-56-78-90" --> 192.168.1.100 ID 3 - "00-98-76-54-32-10" --> 192.168.1.101

Client 2 will obtain its IP address from the IP Address pool specified in the "DHCP Server" page or can use a manually assigned static IP address.

If, for example, client 3 tries to use an IP address different from the address listed in the Control

table (192.168.12.101), it will be denied to connect to this device.

5.Clients 2 and 3 and other wired clients with a MAC address unspecified in the Control table are all allowed to connect to this device. But client 1 is denied to connect to this device.

6.Clients 1 and 2 are allowed to associate to the wireless LAN, but a wireless client with a MAC address not specified in the Control table is denied to associate to the wireless LAN. Client 3 is a wired client and so is not affected by Association control.

Group MAC Access Control

Administrator can define hosts in which Group to allow Internet. For example, Father and Mother are in Group1 without limitation and hosts Brother and Sister are in Group2 to access according as Schedule Rule2.

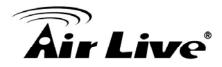

### For example,

Schedule Rule 1 sets "always" everyday with limitation.

| ADMINISTRATOR'S MAIN MEN | U -11 Status                | Wizard            | Advanced           | Logout       | English |
|--------------------------|-----------------------------|-------------------|--------------------|--------------|---------|
|                          | FORWARDING RULES            | SECURITY SETTING  | C ADVANCED SETTING |              | ĸ       |
| Packet Filters           | Group MAC Access Contro     | bl                |                    |              | [HELP]  |
| Domain Filters           | Item                        |                   | Setting            |              |         |
| * URL Blocking           | Group MAC Access Control    | Enable            |                    |              |         |
| Internet Access Control  |                             | Save              | Undo               |              |         |
| Miscellaneous            | Add Member to Group List    | È                 |                    |              |         |
|                          | Add MAC Address -           | 1 and apply sched |                    | Add          |         |
|                          | Group List 1 - Always activ | /e.               |                    |              | _       |
|                          | MAC Address                 | Host              | Name               | P Address    | Action  |
|                          | 00-16-D4-EB-06-FC           | airlive-W         | /ayneNB 19         | 92.168.1.199 | Delete  |

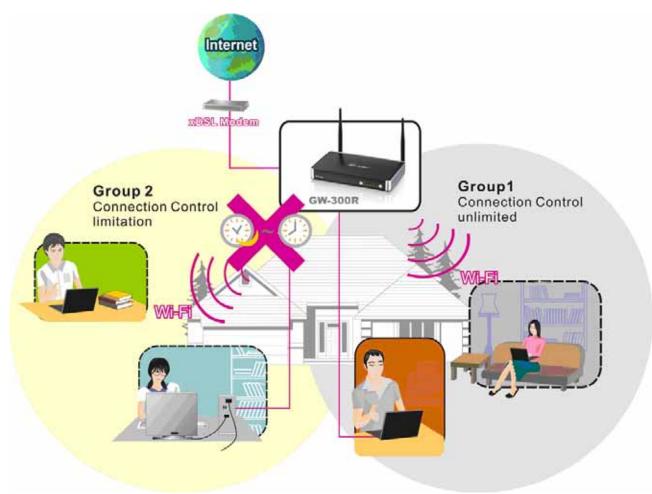

AirLive GW-300R User's Manual

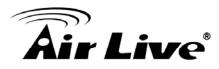

Interface Access Control

The device defines 5 Interfaces as Lan1,Lan2, Lan3,Lan4 and WiFi. The device allows different interface to access Internet by time schedule For example, Schedule Rule 1 sets "always" everyday with limitation.

Schedule Rule 2 sets 08:00~23:00 Monday ~ Friday.

Administrator can set guests in Lan3 and Lan4 to access Internet according as Schedule Rule

2. Set Friends in Lan1 ,Lan2 and WiFi according as Schedule Rule 1.

| BASIC SETT             | ING 😪 FORWARDING RULES     | S SECURITY SETTING | D ADVANCED SETTING | TOOLBOX |
|------------------------|----------------------------|--------------------|--------------------|---------|
| Packet Filters         | u Interface Access Control |                    |                    | [HELP]  |
| Domain Filters         | Item                       |                    | Setting            |         |
| · URL Blocking         | Interface Access Control   | E Enable           |                    |         |
| Mitemet Access Control | interface                  | Sch                | edule Rule         | Deny    |
| Miscellaneous          | Pod 1                      | (00                | )Always 👱          | M       |
|                        | Port 2                     | (00)               | )Always 🐱          | 2       |
|                        | Port 3                     | (00                | Mways 🐱            | 2       |
|                        | Port 4                     | 100                | Always 💌           | 2       |
|                        | Wireless                   | (00)               | Always 👻           | R       |

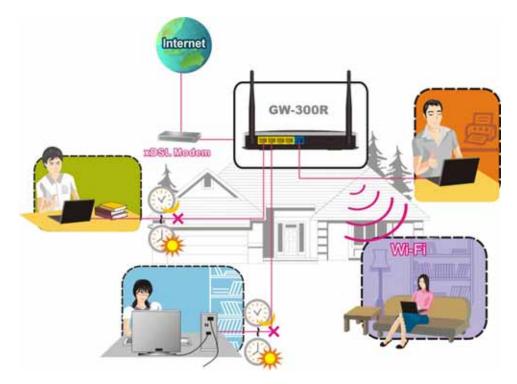

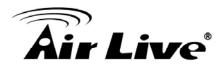

### 3.3.3.5 Miscellaneous Items

| ADMINISTRATOR'S MAIN MEN | 10 - di Status                                        | Wizard           | Advanced         | ▶ Logout | English | 5 |
|--------------------------|-------------------------------------------------------|------------------|------------------|----------|---------|---|
| BASIC SETTING            | S CRWARDING RULES                                     | SECURITY SETTING | ADVANCED SETTING | TOOLBOX  | 1       |   |
| Packet Filters           | <ul> <li>Miscellaneous Items</li> </ul>               |                  |                  |          | [HELP]  | ] |
| Domain Filters           | Item                                                  |                  | Setting          |          | Enable  |   |
| URL Blocking             | Remote Administrator Host                             | Port 0.0         | 0.0 / 88         |          |         |   |
| Internet Access Control  | Administrator Time-out     600 seconds (0 to disable) |                  |                  | в)       |         |   |
| Miscellaneous            | Discard PING from WAN side                            |                  |                  |          |         |   |
|                          | ▶ SPI mode                                            |                  |                  |          |         |   |
|                          | DoS Attack Detection                                  |                  |                  |          |         |   |
|                          | VPN PPTP Pass-Through                                 |                  |                  |          | 4       |   |
|                          | VPN IPSec Pass-Through                                |                  | ~                | 1        |         |   |
|                          |                                                       | Save             | Undo             |          |         |   |

## Remote Administrator Host/Port

In general, only Intranet user can browse the built-in web pages to perform administration task. This feature enables you to perform administration task from remote host. If this feature is enabled, only the specified IP address can perform remote administration. If the specified IP address is 0.0.0.0, any host can connect to this product to perform administration task. You can use subnet mask bits "/nn" notation to specified a group of trusted IP addresses. For example, "10.1.2.0/24".

NOTE: When Remote Administration is enabled, the web server port will be shifted to 88. You can change web server port to other port, too.

Administrator Time-out

The time of no activity to logout automatically. Set it to zero to disable this feature.

Discard PING from WAN side

When this feature is enabled, any host on the WAN cannot ping this product.

SPI Mode

When this feature is enabled, the router will record the packet information pass through the router like IP address, port address, ACK, SEQ number and so on. And the router will check every incoming packet to detect if this packet is valid.

**DoS Attack Detection** 

When this feature is enabled, the router will detect and log the DoS attack comes from the Internet. Currently, the router can detect the following DoS attack: SYN Attack, WinNuke, Port Scan, Ping of Death, Land Attack etc.

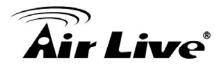

VPN IPSec Pass-Through

It is a setting/feature on routers which is required to implement secure exchange of packets at

the IP layer and allow IPSec tunnels to pass through the router.

VPN PPTP Pass-Through

It is a setting/feature on routers which is required in order to connect to a Remote PPTP VPN account.

### 3.3.4 Advanced Settings

| 1000          |                                                     |                                                               |                                                                      | 16 Million 10   |
|---------------|-----------------------------------------------------|---------------------------------------------------------------|----------------------------------------------------------------------|-----------------|
| BASIC SETTING | FORWARDING RULES                                    |                                                               | M ADVANCED SETTING                                                   | 100LBOX         |
| * System Time | Advanced Sett                                       | ing                                                           |                                                                      |                 |
| * System Log  |                                                     | .e.v.                                                         |                                                                      |                 |
| * Dynamic DNS | <ul> <li>System Tim</li> <li>Allow you t</li> </ul> |                                                               | y or consult network time fro                                        | m NTP           |
| * QoS Rule    | server.                                             |                                                               |                                                                      |                 |
| * SHMP        | <ul> <li>System Log</li> </ul>                      |                                                               |                                                                      |                 |
| * Routing     | <ul> <li>Send system</li> <li>Dynamic DN</li> </ul> |                                                               | or email to specific receipt                                         | s.              |
| Schedule Rule | - To host yo                                        |                                                               | address, you have to use o                                           | lynamic         |
|               | Scatter Course Course                               | Service can provide differen<br>ee a certain level of perform | nt priority to different users o<br>mance:                           | or data flows,  |
|               |                                                     | er the capability to remote<br>g terminal values and mon      | ly manage a computer netw<br>itoring network events.                 | vork by polling |
|               | Routing                                             |                                                               |                                                                      |                 |
|               | routing tab                                         |                                                               | d subnets, you may want to<br>proper routing path and allo<br>other. |                 |
|               | Schedule Ri                                         | ule                                                           |                                                                      |                 |
|               | - Apply sche                                        | edule rules to Packet Filter                                  | s and Virtual Server.                                                |                 |

### 3.3.4.1 System Time

| D ADMINISTRATOR'S MA            | AIN MENU - 🗐 Stat    | itus 😾 Wizard 🖓 Advanced 🔹 Logout English 💌        |
|---------------------------------|----------------------|----------------------------------------------------|
| BASIC                           | SETTING              | ILES C SECURITY SETTING                            |
| <ul> <li>System Time</li> </ul> | G System Time        | [HELP]                                             |
| System Log                      | Item                 | Setting                                            |
| Dynamic DNS                     | System Time          | Friday, December 17, 2010 5:28:18 PM               |
| QoS Rule                        | ▶                    | me by NTP Protocol Sync Now!                       |
| SNMP                            | Time Server          | time.nist.gov                                      |
| Routing                         | Time Zone            | (GMT-08:00) Pacific Time (US & Canada)             |
| Schedule Rule                   | Set Date and Time    | me using PC's Date and Time                        |
|                                 | PC Date and Tin      | ne Friday, December 17, 2010 5:28:19 PM            |
|                                 | ► O Set Date and Tin | me manually                                        |
|                                 | Date                 | Year: 2009 😪 Month: Jun 👻 Day: 01 🖌                |
|                                 | Time                 | Hour: 0 (0-23) Minute: 0 (0-59) Second: 0 (0-59)   |
|                                 | Daylight Saving      | O Enable                                           |
|                                 | Start                | Month : Jan 💌 Day : 01 💌 Hour : 00 💌               |
|                                 | End                  | Month : Jan 👻 Day : 01 🖌 Hour : 00 🖌               |
|                                 |                      | System Time is: Fri Dec 17 17:28:10 2010 Save Undo |

Get Date and Time by NTP Protocol

Selected if you want to Get Date and Time by NTP Protocol.

Time Server

Select a NTP time server to consult UTC time

Time Zone

Select a time zone where this device locates.

Set Date and Time manually

Selected if you want to Set Date and Time manually.

Set Date and Time manually

Selected if you want to Set Date and Time manually.

Function of Buttons

Sync Now: Synchronize system time with network time server

Daylight Saving:Set up where the location is.

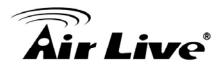

# 3.3.4.2 System Log

| DASIC SE      | FORWARDING RULES                   | SECURITY SETTING                                                                                                    | OOLBOX |
|---------------|------------------------------------|----------------------------------------------------------------------------------------------------|--------|
| System Time   | System Log                         |                                                                                                    | [HELP] |
| System Log    | Item                               | Setting                                                                                                    | Enable |
| Dynamic DNS   | ► IP Address of Syslog Server      | 192.168.1                                                                                                    |        |
| QoS Rule      | E-mail Alert                       | Send Mail Now                                                                                                    |        |
| SNMP          | SMTP Server IP/Port                |                                                                                                    |        |
| Routing       | • E-mail addresses                 |                                                                                                    |        |
| Schedule Rule |                                    |                                                                                                    |        |
|               | <ul> <li>E-mail Subject</li> </ul> |                                                                                                    |        |
|               | • User name                        |                                                                                                    |        |
|               | • Password                         |                                                                                                    |        |
|               | ► Log Type                         | <ul> <li>System Activity</li> <li>Debug Information</li> <li>Attacks</li> <li>Dropped Packets</li> <li>Notice</li> </ul> |        |

This page support two methods to export system logs to specific destination by means of syslog(UDP) and SMTP(TCP). The items you have to setup including:

IP Address for Syslog

Host IP of destination where syslogs will be sent to.

Check Enable to enable this function.

E-mail Alert Enable

Check if you want to enable Email alert (send syslog via email).

SMTP Server IP and Port

Input the SMTP server IP and port, which are concated with ':'. If you do not specify port number, the default value is 25.

For example, "mail.your\_url.com" or "192.168.1.100:26".

Send E-mail alert to

The recipients who will receive these logs. You can assign more than 1 recipient, using ';' or

',' to separate these email addresses.

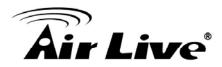

### 3.3.4.3 DDNS Service

|               | SETTING CONVARIANG RULES     | CO RECEIPTING CO ADVANCED SETTING       |
|---------------|------------------------------|-----------------------------------------|
| Byatem Time   | G Dynamic DHS                | (HELP                                   |
| System Log    | Rem                          | Setting                                 |
| Dynamic DIES  | + DDNS                       | Disable      DEnable                    |
| Gos Rule      | <ul> <li>Provider</li> </ul> | DynDN4S.org/Dynamic: 💌 Provider website |
| SNMP          | <ul> <li>HostName</li> </ul> |                                         |
| Nouting       | + Username / E-mail          |                                         |
| Schedule Rule | + Password/Key               |                                         |

To host your server on a changing IP address, you have to use dynamic domain name service (DDNS).

So that anyone wishing to reach your host only needs to know the name of it. Dynamic DNS will map the name of your host to your current IP address, which changes each time you connect your Internet service provider.

Before you enable Dynamic DNS, you need to register an account on one of these Dynamic DNS servers that we list in provider field.

To enable Dynamic DNS click the check box next to Enable in the DDNS field. Next you can enter the appropriate information about your Dynamic DNS Server. You have to define:

Provider

Host Name

Username/E-mail

Password/Key

You will get this information when you register an account on a Dynamic DNS server.

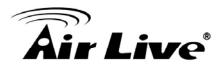

#### 3.3.4.4 SNMP

| ADMINISTRATOR'S MAIN ME |                       | Wizard           | Cil Advanced     |           | English |
|-------------------------|-----------------------|------------------|------------------|-----------|---------|
| BASIC SETTIN            | IG 🥺 FORWARDING RULES | SECURITY SETTING | ADVANCED SETTING | 1 tooleox |         |
| System Time             | C SNMP Setting        | - 1.<br>- 1.     |                  |           | [HELP]  |
| * System Log            | Item                  |                  | Setting          |           |         |
| * Dynamic DNS           | Enable SNMP           | Local Remote     | 9                |           |         |
| * QoS Rule              | Get Community         | public           |                  |           |         |
| * SNMP                  | Set Community         | private          |                  |           |         |
| * Routing               | • IP 1                |                  |                  |           |         |
| Schedule Rule           | • IP 2                |                  |                  |           |         |
|                         | • IP 3                |                  |                  |           |         |
|                         | ▶ IP 4                |                  |                  |           |         |
|                         | SNMP Version          | © V1             | 112              |           |         |
|                         |                       | Save             | Undo             |           |         |

In brief, SNMP, the Simple Network Management Protocol, is a protocol designed to give a user the capability to remotely manage a computer network by polling and setting terminal values and monitoring network events.

Enable SNMP

You must check Local, Remote or both to enable SNMP function. If Local is checked, this device will response request from LAN. If Remote is checked, this device will response request from WAN.

Get Community

Setting the community of GetRequest your device will response.

Set Community

Setting the community of SetRequest your device will accept.

IP 1, IP 2, IP 3, IP 4

Input your SNMP Management PC's IP here. User has to configure to where this device should send SNMP Trap message.

**SNMP** Version

Please select proper SNMP Version that your SNMP Management software supports.

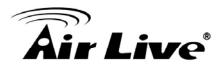

## 3.3.4.5 Routing

| BASIC S                         |       | FORWARDING RULES |                     | ADVANCED SETTING | C TOOLBOX |        |
|---------------------------------|-------|------------------|---------------------|------------------|-----------|--------|
| <ul> <li>System Time</li> </ul> | O Rot | iting Table      | 117                 |                  |           | [HELP] |
| System Log                      |       | Item             |                     | Setting          |           |        |
| Dynamic DNS                     | Dyna  | amic Routing     | ⊙ Disable ○ RIPv1 C | ) RIPv2          |           |        |
| QoS Rule                        | Stati | c Routing        | 💿 Disable 🔘 Enable  |                  |           |        |
| * SNMP                          | ID    | Destination      | Subnet Mask         | Gateway          | Нор       | Enable |
| Routing                         | 1     |                  |                     | ļ []             |           |        |
| Schedule Rule                   | 2     |                  |                     |                  |           |        |
|                                 | 3     |                  |                     |                  |           |        |
|                                 | 4     |                  |                     |                  |           |        |
|                                 | 5     |                  |                     |                  |           |        |
|                                 | 6     |                  |                     |                  |           |        |
|                                 | 7     |                  |                     |                  |           |        |
|                                 | 8     |                  |                     |                  |           |        |

Routing Tables allow you to determine which physical interface address to use for outgoing IP data grams. If you have more than one routers and subnets, you will need to enable routing table to allow packets to find proper routing path and allow different subnets to communicate with each other.

Routing Table settings are settings used to setup the functions of static.

Dynamic Routing

Routing Information Protocol (RIP) will exchange information about destinations for computing routes throughout the network. Please select RIPv2 only if you have different subnet in your network.

Otherwise, please select RIPv1 if you need this protocol.

Static Routing: For static routing, you can specify up to 8 routing rules. You can enter the destination IP address, subnet mask, gateway, hop for each routing rule, and then enable or disable the rule by checking or unchecking the Enable checkbox.

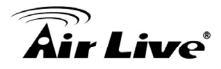

Example:

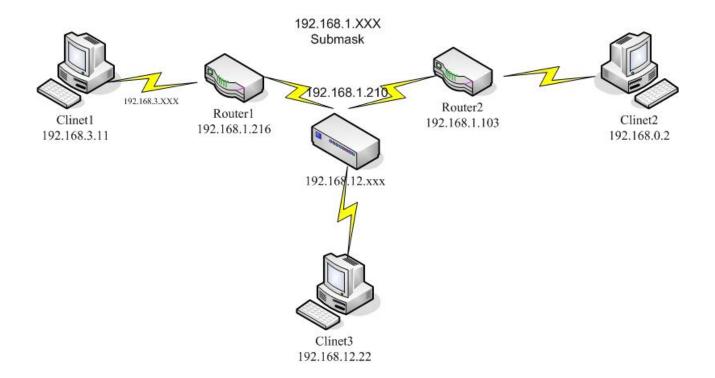

#### Configuration on NAT Router

| Destination | SubnetMask    | Gateway       | Нор | Enabled |
|-------------|---------------|---------------|-----|---------|
| 192.168.3.0 | 255.255.255.0 | 192.168.1.216 | 1   | v       |
| 192.168.0.0 | 255.255.255.0 | 192.168.1.103 | 1   | v       |

So if, for example, the client3 wanted to send an IP data gram to 192.168.0.2, it would use the above table to determine that it had to go via 192.168.1.103 (a gateway), And if it sends Packets to 192.168.3.11 will go via 192.168.1.216 Each rule can be enabled or disabled individually. After routing table setting is configured, click the save button.

#### 3.3.4.6 Schedule Rule

| ADMINISTRATOR'S MA              | IN MENU  | 🚽 i Status   | Wizard    | Advanced        | ▸ Logout | English | 1 |
|---------------------------------|----------|--------------|-----------|-----------------|----------|---------|---|
| BASIC S                         |          | ARDING RULES |           | ADVANCED SETTIN |          | ¢.      |   |
| <ul> <li>System Time</li> </ul> | 🔍 Schedu | le Rule      |           |                 |          | [HELP]  |   |
| <ul> <li>System Log</li> </ul>  |          | Item         |           | Setting         |          |         |   |
| <ul> <li>Dynamic DNS</li> </ul> | Schedule |              | Enab      | Enable          |          |         |   |
| * QoS Rule                      | Rule#    |              | Rule Name |                 | Action   |         |   |
| * SNMP                          | 16       |              | Save Add  | New Rule        |          |         |   |
| <ul> <li>Routing</li> </ul>     |          |              |           |                 |          |         | - |
| Schedule Rule                   |          |              |           |                 |          |         |   |

You can set the schedule time to decide which service will be turned on or off. Select the "enable" item.

Press "Add New Rule"

You can write a rule name and set which day and what time to schedule from "Start Time" to "End Time". The following example configure "ftp time" as everyday 14:10 to 16:20

| ADMINISTRATOR'S MAIN M | IENU 🚽 Status          | Wizard 1 Advanced              | I I Logout English |
|------------------------|------------------------|--------------------------------|--------------------|
| BASIC SETT             | ING 🥺 FORWARDING RULES |                                | SETTING            |
| System Time            | Schedule Rule Setting  |                                | [HELP]             |
| System Log             | Item                   | S                              | etting             |
| Dynamic DNS            | Name of Rule 1         |                                |                    |
| QoS Rule               | System Time            | Friday, December 17, 2010 5:38 | 56 PM              |
| SNMP                   | Week Day               | Start Time (hh:mm)             | End Time (hh:mm)   |
| Routing                | Sunday                 |                                | ÷                  |
| Schedule Rule          | Monday                 |                                |                    |
|                        | Tuesday                |                                | 4.                 |
|                        | Wednesday              |                                |                    |
|                        | Thursday               |                                |                    |
|                        | Friday                 |                                | +                  |
|                        | Saturday               |                                |                    |
|                        | Every Day              |                                |                    |
|                        |                        | Save Undo Back                 |                    |

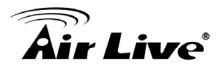

Schedule Enable

Selected if you want to Enable the Scheduler.

Edit

To edit the schedule rule.

Delete

To delete the schedule rule, and the rule# of the rules behind the deleted one will decrease one automatically.

Schedule Rule can be apply to Virtual server and Packet Filter, for example:

Example1: Virtual Server – Apply Rule#1 (ftp time: everyday 14:20 to 16:30)

| ADMINISTRATOR'S MAIN ME     | ENU                                                                         | -11 Status      | Wizard    | Advanced       | Þ       | Logout English |  |
|-----------------------------|-----------------------------------------------------------------------------|-----------------|-----------|----------------|---------|----------------|--|
| BASIC SETTI                 | IG 🙁 F                                                                      | ORWARDING RULES |           | M ADVANCED SET | TING 12 | TOOLBOX        |  |
| Virtual Server              | 😐 Virtu                                                                     | ial Server      |           |                |         | [HELP]         |  |
| Special AP<br>Miscellaneous | Well known services select one V<br>Schedule rule (00)Always V Copy to ID V |                 |           |                |         |                |  |
|                             | ID                                                                          | Server IP       | Service P | orts Protocol  | Enable  | Schedule Rule# |  |
|                             | 1                                                                           | 192,168,1.1     | 21        | Both 💌         |         | 1              |  |
|                             | 2                                                                           | 192,168,1       |           | Both 😪         |         | 0              |  |
|                             | З                                                                           | 192.168.1.      |           | Both 🛩         |         | 0              |  |
|                             | 4                                                                           | 192.168.1.      |           | Both 💌         |         | 0              |  |
|                             | 5                                                                           | 192.168.1.      |           | Both 🛩         |         | 0              |  |
|                             | 6                                                                           | 192.168.1.      |           | Beth 🛩         |         | 0              |  |
|                             | 7                                                                           | 192.168.1       |           | Both 💌         |         | 0              |  |
|                             | 8                                                                           | 192.168.1       |           | Both 🛩         |         | 0              |  |
|                             | 9                                                                           | 192,168,1.      |           | Both 💌         |         | 0              |  |
|                             | 10                                                                          | 192.168.1       |           | Both 😪         |         | 0              |  |

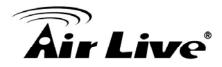

Exanple2: Packet Filter – Apply Rule#1 (ftp time: everyday 14:20 to 16:30).

| ADMINISTRATOR'S MAIN MEN | U            | -i Status           | 57 M           | lizard                 | Advanced           | ×    | Logout   | English | ~ |
|--------------------------|--------------|---------------------|----------------|------------------------|--------------------|------|----------|---------|---|
|                          | 1 😵 F        | DRWARDING RULES     | SECURI         | TY SETTING             | M ADVANCED SET     | TING | тоосвох  | 1       |   |
| * Packet Filters         | © Out        | ound Packet Filter  |                |                        |                    |      |          | [HELP]  |   |
| Domain Filters           |              | Item                |                | Setting                |                    |      |          |         |   |
| + URL Blocking           | • Outbo      | und Filter          |                | Enable                 | 1                  |      |          |         |   |
| Internet Access Control  | 200          | Allow all to pass e |                |                        |                    |      |          |         |   |
| Miscellaneous            | (            | Deny all to pass e  | except those n | natch the foll         | owing rules.       |      |          |         | - |
| Block List               |              |                     |                |                        |                    | ~    |          |         |   |
|                          | ID Source IP |                     |                | Destination IP : Ports | Enable Schedule Ru |      | le Rule# | 1       |   |
|                          | 1            |                     |                |                        | :21                |      | 1        | 1       |   |
|                          | 2            |                     |                |                        |                    |      | 0        |         |   |
|                          | 3            |                     |                |                        |                    |      | 0        |         |   |
|                          | 4            |                     |                |                        | -                  |      | 0        |         |   |
|                          | 5            |                     |                |                        | -                  |      | 0        |         |   |
|                          | 6            |                     |                |                        |                    |      | 0        | i i     |   |
|                          | 7            |                     |                |                        | -                  |      | 0        |         |   |
|                          | 8            |                     |                |                        | -                  |      | 0        |         |   |
|                          |              |                     | Save           | Undo ]                 | Inbound Filter     | 4    |          |         |   |

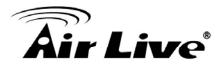

# 3.3.4.7 QoS Rule

| BASIC SETTI              | ng 🤣  | FORWARDING RULES |                                               | AD AD | VANCED SETTING              | 100LBOX | Ĩ                 |
|--------------------------|-------|------------------|-----------------------------------------------|-------|-----------------------------|---------|-------------------|
| System Time              | D Qo  | 'S Rule          |                                               |       |                             |         |                   |
| System Log               |       | Item             |                                               |       | Setting                     |         |                   |
| Dynamic DNS              | ► QoS | Gontrol          | Enable                                        |       |                             |         |                   |
| QoS Rule                 |       | S                | Well known service<br>Schedule rule (00)Alway |       |                             |         |                   |
| SNMP                     |       |                  | Schedule rule 000 Alwa                        |       | ש טו נ <u>אי אי</u> אי<br>ד |         |                   |
| Routing<br>Schedule Rule | ID    | Local IP         | Remote IP : F                                 | Ports | QoS Priority                | Enable  | Schedule<br>Rule# |
|                          | 1     | 192.168.1.161    | 168.96.2.3                                    | 21    | High 😽                      |         | 1                 |
|                          | 2     |                  |                                               |       | Normal 💌                    |         | 0                 |
|                          | 3     |                  |                                               |       | Normal 😽                    |         | 0                 |
|                          | 4     |                  |                                               | -     | Normal 💌                    |         | 0                 |
|                          | 5     |                  |                                               |       | Normal 💌                    |         | 0                 |
|                          | 6     |                  |                                               |       | Normal 💌                    |         | 0                 |
|                          | 7     |                  |                                               |       | Normal 💌                    |         | 0                 |
|                          | - C:  |                  |                                               |       |                             |         |                   |

#### Local IP:

Please input Client IP,ex192.168.1.161.

Remote Priority:

Please input Global IP and port,ex:168.96.2.3 and port 21

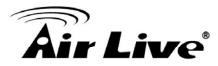

#### 3.3.5 Toolbox

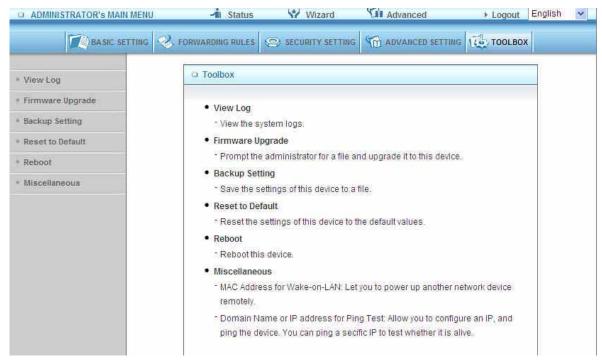

#### 3.3.5.1 View Log

| ADMINISTRATOR'S MAI                  |                                                                                    | W Wizard 🖸 Advan              |                                       |  |  |  |
|--------------------------------------|------------------------------------------------------------------------------------|-------------------------------|---------------------------------------|--|--|--|
| BASIC S                              | ETTING S FORWARDING RULES                                                          | SECONITY SETTING ADVAN        | CED SETTING 120, TOOLBOX              |  |  |  |
| View Log                             | 🗅 System Log                                                                       |                               |                                       |  |  |  |
| Firmware Upgrade                     | Item                                                                               |                               | Info                                  |  |  |  |
| Backup Setting                       | WAN Type                                                                           | Static IP Address (R0.29g0)   |                                       |  |  |  |
|                                      | Display time                                                                       | Fri Dec 17 17:44:29 2010      |                                       |  |  |  |
| <ul> <li>Reset to Default</li> </ul> | Time                                                                               |                               | Log                                   |  |  |  |
| Reboot                               | Friday, December 17, 2010 2:38:3                                                   | PM Blocked access attempt fro | m 192.168.0.10:2300 to UDP port 19287 |  |  |  |
| Miscellaneous                        | Friday, December 17, 2010 2:40:3                                                   | PM Admin from 192.168.1.160   | login successfully                    |  |  |  |
|                                      | Friday, December 17, 2010 2:48:31 PM Admin from 192.168.1.161 login successfully   |                               |                                       |  |  |  |
|                                      | Friday, December 17, 2010 2:50:06 PM Restarted by 192:168.1.161                    |                               |                                       |  |  |  |
|                                      | Friday, December 17, 2010 2:50:50 PM User from 192:168.123.161 login failed        |                               |                                       |  |  |  |
|                                      | Friday, December 17, 2010 2:50:54 PM Admin from 192.168.123.161 login successfully |                               |                                       |  |  |  |
|                                      | Friday, December 17, 2010 2:51:22 PM Associated: 00-12-0E-9A-B2-15 st=0            |                               |                                       |  |  |  |
|                                      | Friday, December 17, 2010 2:55:42 PM Disassociated: 00-12-0E-9A-B2-15 wcid=1       |                               |                                       |  |  |  |
|                                      | Friday, December 17, 2010 2:56:12 PM Admin from 192.168.123.161 logged out         |                               |                                       |  |  |  |
|                                      | Friday, December 17, 2010 2:57:41 PM User from 192.168.123.161 login failed        |                               |                                       |  |  |  |
|                                      | Friday, December 17, 2010 2:57:45 PM Admin from 192.168.123.161 login successfully |                               |                                       |  |  |  |
|                                      | Friday, December 17, 2010 3:14:23 PM Restarted by 192:168.123.161                  |                               |                                       |  |  |  |
|                                      | Friday, December 17, 2010 3:14:2                                                   | PM_DOD:192.168.123.161 que    | ry DNS for messenger hotmail.com      |  |  |  |
|                                      | Friday, December 17, 2010 3:14:2                                                   | PM_DHCP:discover(My Host)     |                                       |  |  |  |
|                                      | Friday, December 17, 2010 3:14:2                                                   | PM DHCP:offer(192.168.1.234)  | )                                     |  |  |  |

You can View system log by clicking the View Log button

AirLive GW-300R User's Manual

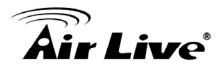

### 3.3.5.2 Firmware Upgrade

| ADMINISTRATOR'S MAIN | uenu 🦂 Status 👌                                                                                                 | Wizard            | Cit Advanced                  | ⊁ Logout         | English | 2 |
|----------------------|----------------------------------------------------------------------------------------------------|-------------------|-------------------------------|------------------|---------|---|
| BASIC SPT            | THE C FORWARDING BULKS                                                                                          | EGURITY SETTING   | TI ADVANCED SETTING           | TOOLBOX          | c I     |   |
| View Log             | 니 Firmware Upgrade                                                                                              |                   |                               |                  |         | 1 |
| Firmware Upgrade     |                                                                                                    | Firmware          | e Filename                    |                  |         |   |
| Backup Setting       |                                                                                                    |                   | Bruwse                        |                  |         |   |
| Reset to Default     | Current firmware version                                                                                        | is R0.29g0. The u | ipgrade procedure takes a     | bout 20 seconds. | ŝ       |   |
| Retuont              |                                                                                                    |                   |                               |                  |         |   |
| Miscellaneous        | The second second second second second second second second second second second second second second second se |                   | nit when it is being upgrad   |                  |         |   |
|                      | When the upgrade is                                                                                             | done successfull  | y, the unit will be restarted | automatically.   |         |   |
|                      |                                                                                                    | Upgrade           | Cancel                        |                  |         |   |

You can upgrade firmware by clicking Firmware Upgrade button.

#### 3.3.5.3 Backup Setting

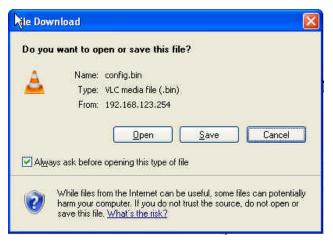

You can backup your settings by clicking the Backup Setting button and save it as a bin file. Once you want to restore these settings, please click Firmware Upgrade button and use the bin file you saved.

#### 3.3.5.4 Reset to default

| t Explorer 🔣       |
|--------------------|
| etting to default? |
| Cancel             |
|                    |

You can also reset this product to factory default by clicking the Reset to default button.

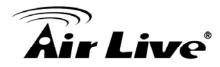

3.3.5.5 Reboot

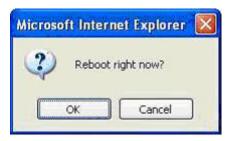

You can also reboot this product by clicking the Reboot button.

#### 3.3.5.6 Miscellaneous Items

| ADMINISTRATOR'S MAIN M               | ENU - Status                                                                                                    | Wizard           | Cil Advanced        | ► Logout | English | ~     |
|--------------------------------------|----------------------------------------------------------------------------------------------------|------------------|---------------------|----------|---------|-------|
| 122                                  | ING 🥺 FORWARDING RULES                                                                                                    | SECURITY SETTING | TI ADVANCED SETTING | 100LBOX  |         |       |
| * View Log                           | Miscellaneous Items                                                                                                    |                  | i.                  |          | [HELP]  |       |
| <ul> <li>Firmware Upgrade</li> </ul> | Item                                                                                                    |                  | S                   | etting   |         |       |
| Backup Setting                       | MAC Address for Wake-on-L                                                                                                    | AN               |                     | Wake up  |         |       |
| * Reset to Default                   | Domain Name or IP address                                                                                                    | for Ping Test    |                     | Pin      | J       |       |
| • Reboot                             |                                                                                                    | Save             | Undo                |          |         |       |
| * Miscellaneous                      | in the second second se |                  |                     |          |         | .7(4) |

#### MAC Address for Wake-on-LAN

Wake-on-LAN is a technology that enables you to power up a networked device remotely. In order to enjoy this feature, the target device must be Wake-on-LAN enabled and you have to know the MAC address of this device, say 00-11-22-33-44-55. Clicking "Wake up" button will make the router to send the wake-up frame to the target device immediately.

#### Domain Name or IP Address for Test

Allow you to configure an IP, and ping the device. You can ping a secific IP to test whether it is alive.

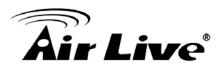

# Appendices and Index

# 802.1x Setting

1 Equipment Details

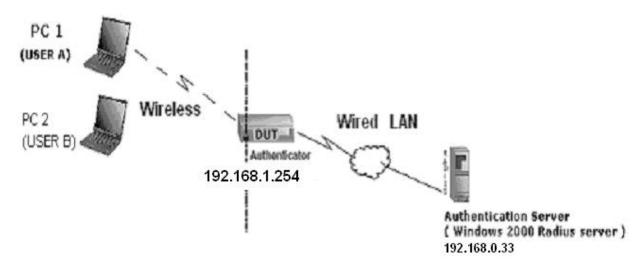

Figure 1: Testing Environment (Use Windows 2000 Radius Server) PC1:

Microsoft Windows XP Professional without Service Pack 1.

AirLive WN-200USB

Driver version:

PC2:

Microsoft Windows XP Professional with Service Pack 1a or latter.

AirLive WN-200USB

Driver version: 1.7.29.0 (Driver date: 10.20.2001)

Authentication Server: Windows 2000 RADIUS server with Service Pack 3 and HotFix Q313664.

Note. Windows 2000 RADIUS server only supports PEAP after upgrade to service pack 3 and

HotFix Q313664 (You can get more information from

HHhttp://support.microsoft.com/default.aspx?scid=kb; en-us;313664UHH)

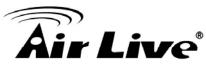

2 DUT Configuration: Enable DHCP server. WAN setting: static IP address. LAN IP address: 192.168.1.254/24. Set RADIUS server IP. Set RADIUS server shared key. Configure WEP key and 802.1X setting.

The following test will use the inbuilt 802.1X authentication method such as ,EAP\_TLS, PEAP\_CHAPv2(Windows XP with SP1 only), and PEAP\_TLS(Windows XP with SP1 only) using the Smart Card or other Certificate of the Windows XP Professional.

3. DUT and Windows 2000 Radius Server Setup

Setup Windows 2000 RADIUS Server

We have to change authentication method to MD5\_Challenge or using smart

card or other certificate on RADIUS server according to the test condition.

Setup DUT

Enable the 802.1X (check the "Enable checkbox").

Enter the RADIUS server IP.

Enter the shared key. (The key shared by the RADIUS server and DUT).

We will change 802.1X encryption key length to fit the variable test

condition.

Setup Network adapter on PC

1.Choose the IEEE802.1X as the authentication method. (Fig 2)

Note.

Figure 2 is a setting picture of Windows XP without service pack 1. If users upgrade to service pack 1, then they can't see MD5-Challenge from EAP type list any more, but they will get a new Protected EAP (PEAP) option.

Choose MD5-Challenge or Smart Card or other Certificate as the EAP type.

3.If choosing use smart card or the certificate as the EAP type, we select to use a certificate on this computer. (Fig 3)

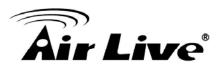

4. We will change EAP type to fit the variable test condition.

| 🕂 Wireless Network Connection Properties 🛛 🔹 🔀                                                          |  |  |  |  |  |  |
|----------------------------------------------------------------------------------------------------|--|--|--|--|--|--|
| General Wireless Networks Authentication Advanced                                                       |  |  |  |  |  |  |
| Select this option to provide authenticated network access for<br>wired and wireless Ethernet networks. |  |  |  |  |  |  |
| Enable network access control using IEEE 802.1X                                                         |  |  |  |  |  |  |
| EAP type: Smart Card or other Certificate  MD5-Challenge                                                |  |  |  |  |  |  |
| Smart Card or other Certificate                                                                         |  |  |  |  |  |  |
| Authenticate as <u>computer</u> when computer information is available                                  |  |  |  |  |  |  |
| Authenticate as guest when user or computer information is<br>unavailable                               |  |  |  |  |  |  |
|                                                                                                    |  |  |  |  |  |  |
|                                                                                                    |  |  |  |  |  |  |
| OK Cancel                                                                                               |  |  |  |  |  |  |

Figure 2: Enable IEEE 802.1X access control

Figure 3: Smart card or certificate properties

#### 4. Windows 2000 RADIUS server Authentication testing:

<u>4.1</u> DUT authenticate PC1 using certificate. (PC2 follows the same test procedures.)

Download and install the certificate on PC1. (Fig 4)

PC1 choose the SSID of DUT as the Access Point.

Set authentication type of wireless client and RADIUS server both to EAP\_TLS.

Disable the wireless connection and enable again.

The DUT will send the user's certificate to the RADIUS server, and then

send the message of authentication result to PC1. (Fig 5)

Windows XP will prompt that the authentication process is success or fail

and end the authentication procedure. (Fig 6)

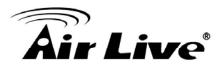

Terminate the test steps when PC1 get dynamic IP and PING remote host successfully.

| Certificates           |                                 |                                            | ? 🔀                |
|------------------------|---------------------------------|--------------------------------------------|--------------------|
| Intended purpose:      | <all></all>                     |                                            | ~                  |
| Personal Other Peo     | ple 🛛 Intermediate Certificatio | on Authorities Trusted I                   | Root Certification |
| Issued To              | Issued By                       |                                            | endly Name         |
| fae1                   | WirelessCA                      | 2/6/2004 <no< td=""><td>one&gt;</td></no<> | one>               |
|                        |                                 |                                            |                    |
|                        |                                 |                                            |                    |
|                        |                                 |                                            |                    |
|                        |                                 |                                            |                    |
|                        |                                 |                                            |                    |
| Import                 | port <u>R</u> emove             |                                            | <u>A</u> dvanced   |
| Certificate intended p | urposes                         |                                            |                    |
|                        |                                 |                                            | ∐iew               |
|                        |                                 |                                            | ⊆lose              |

Figure 4: Certificate information on PC1

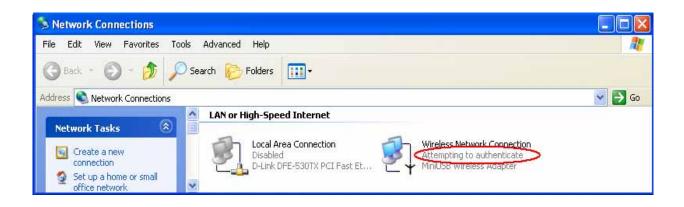

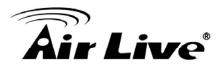

#### Figure 5: Authenticating

| Network Connections                                                    |                                                                   |          |
|------------------------------------------------------------------------|-------------------------------------------------------------------|----------|
| <u>File E</u> dit <u>V</u> iew F <u>a</u> vorites <u>T</u>             | ools Adva <u>n</u> ced <u>H</u> elp                               | <b>.</b> |
| 🕝 Back - 🕥 - 🏂 🎾                                                       | 🔾 Search 🎼 Folders 🛄 🗸                                            |          |
| ddress 💊 Network Connections                                           |                                                                   | 💌 🛃 Go   |
| Network Tasks                                                          | LAN or High-Speed Internet                                        |          |
| Create a new<br>connection<br>Set up a home or small<br>office network | Local Area Connection<br>Disabled<br>D-Link DFE-530TX PCI Fast Et |          |

Figure 6: Authentication success

4.2 DUT authenticate PC2 using PEAP-TLS.

PC2 choose the SSID of DUT as the Access Point.

Set authentication type of wireless client and RADIUS server both to PEAP\_TLS.

Disable the wireless connection and enable again.

The DUT will send the user's certificate to the RADIUS server, and then

send the message of authentication result to PC2.

Windows XP will prompt that the authentication process is success or fail and end the authentication procedure.

Terminate the test steps when PC2 get dynamic IP and PING remote host successfully.

Support Type: The router supports the types of 802.1x Authentication:

PEAP-CHAPv2 and PEAP-TLS.

Note.

PC1 is on Windows XP platform without Service Pack 1.

PC2 is on Windows XP platform with Service Pack 1a.

PEAP is supported on Windows XP with Service Pack 1 only.

Windows XP with Service Pack 1 allows 802.1x authentication only when data encryption function is enable.

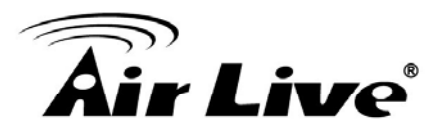

## **WPA Settings**

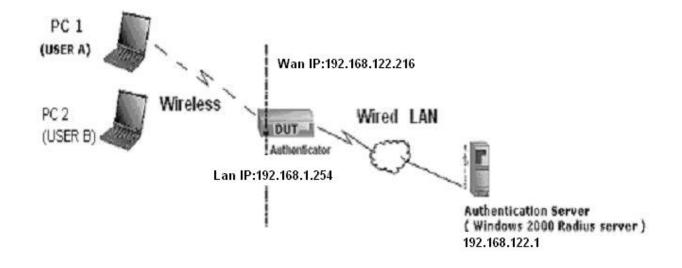

Wireless Router: LAN IP: 192.168.1.254 WAN IP: 192.168.122.216 Radius Server: 192.168.122.1 UserA : XP Wireless Card:Ti-11g Tool: Odyssey Client Manager Refer to: HH<u>Uwww.funk.comU</u>HH Download: HHUhttp://www.funk.com/News&Events/ody\_c\_wpa\_preview\_pn.aspU

Or Another Configuration:

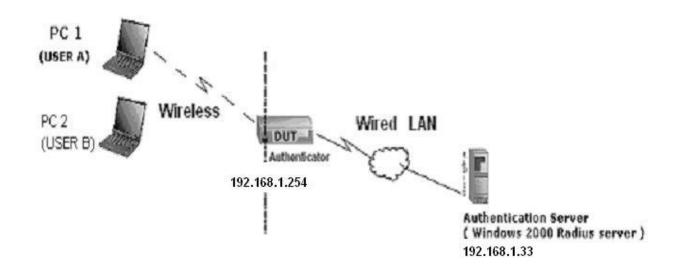

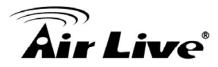

#### WPA:

For this function, we need the server to authenticate. This function is like 802.1x.

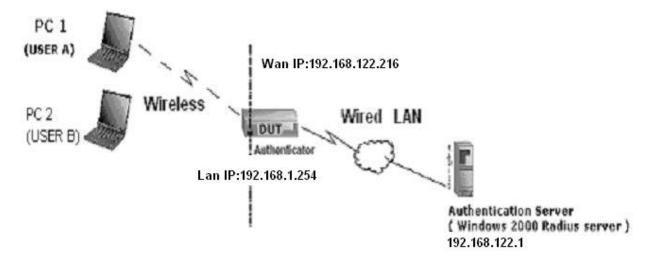

The above is our environment:

```
Method 1:
```

1. The UserA or UserB have to get certificate from Radius, first. HH<u>Uhttp://192.168.122.1/certsrvU</u>

account : fae1

passwd : fae1

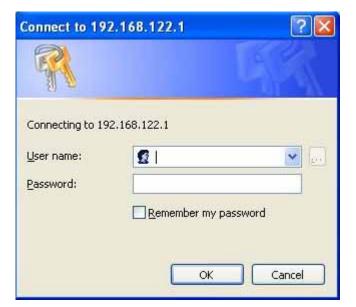

- 2. Then, Install this certificate and finish.
- 3. Go to the Web manager of Wireless Router to configure, like below:

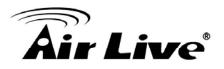

| Network ID(SSID)                                                                                                | 123kk                 |  |
|----------------------------------------------------------------------------------------------------|-----------------------|--|
| Channel                                                                                                    | 8 💙                   |  |
| Security                                                                                                    |                       |  |
|                                                                                                    |                       |  |
| 802.1X Settings                                                                                                 |                       |  |
| 802.1X Settings<br>RADIUS Server IP                                                                             | 192.168.122.1         |  |
| e e construction de la construction de la construction de la construction de la construction de la construction | 192.168.122.1<br>1812 |  |

4. Go to Odyssey Client Manager, choose "Profiles" and Setup Profile name as "1"

| Add Profile 🛛 🔀                                                                                            |
|----------------------------------------------------------------------------------------------------|
| Profile name: 1                                                                                            |
| User Info Authentication I TLS Settings PEAP Settings                                                      |
| Login name: fae1                                                                                           |
| Password                                                                                                   |
| ✓ Permit login using password                                                                              |
| <ul> <li>use Windows password</li> <li>prompt for password</li> <li>use the following password:</li> </ul> |
| fae1                                                                                                    |
| <b>⊽</b> U <u>n</u> mask                                                                                   |
| Certificate                                                                                                |
| fae1                                                                                                    |
| <u>V</u> iew <u>B</u> rowse                                                                                |
|                                                                                                    |
| OK Cancel                                                                                                  |

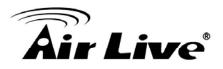

Login name and passwd are fae1 and fae1. Remember that you get certificate from Radius in Step1.

5. Then Choose "certificate" like above.

| ersonal Certificates |            |       |
|----------------------|------------|-------|
| Issued To            | Issued By  |       |
| fae1                 | WirelessCA |       |
|                      |            |       |
|                      |            |       |
|                      |            |       |
|                      |            |       |
|                      |            |       |
|                      |            |       |
|                      |            |       |
|                      |            | <br>0 |
| <                    |            |       |
| <                    |            | ⊻iew  |

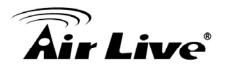

6. Then go to Authentication and first Remove EAP/ TLS and Add EAP/TLS again.

|                    |                      | TLS Settings   <u>P</u> B |                                           |
|--------------------|----------------------|---------------------------|-------------------------------------------|
| EAP / TLS          | 3                    |                           | <u>∧</u><br><u>A</u> dd<br><u>R</u> emove |
| 1.1                |                      |                           |                                           |
| ✓ Validate         | server certificate   |                           |                                           |
| ☑ Validate         | e server certificate |                           |                                           |
| ☑ <u>V</u> alidate | e server certificate |                           |                                           |

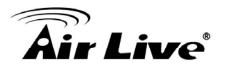

#### 7. Go "Network" and Select "1" and ok

| Network Properties                                              |                                    |      |
|-----------------------------------------------------------------|------------------------------------|------|
| - Network                                                       |                                    |      |
| Network name (SSID):                                            | 123kk                              |      |
| Connect to any ava                                              |                                    | Scan |
| Description (optional):                                         |                                    |      |
|                                                                 |                                    |      |
| Network <u>type</u> :                                           | Access point (infrastructure mode) |      |
| C <u>h</u> annel.                                               | default channel                    |      |
| Association mode:                                               | WPA                                |      |
| Encryption method:                                              | TKIP                               | -    |
| ✓ Authenticate using ✓ Keys will be genera Pre-shared key (WPA) | ted automatically for data privacy |      |
| Passphrase:                                                     | NERRENER                           |      |
| Г <u>U</u> nmask                                                | ,                                  |      |
|                                                                 | OK Cancel                          |      |

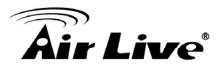

8. Back to Connection and Select "123kk.

If successfully, the wireless client has to authenticate with Radius Server, like below:

| twork Properties                                                                                  |                                         | <u>(0)</u>                                                                                           |                                               |       | © Odymey Client                                                                                                    |
|---------------------------------------------------------------------------------------------------|-----------------------------------------|----------------------------------------------------------------------------------------------------|-----------------------------------------------|-------|----------------------------------------------------------------------------------------------------|
| Network<br>Network name (SSID):                                                                   | 123kk                                   |                                                                                                    |                                               |       | You are about to authenticate to an untrusted served                                                                                              |
| Econect to any avail                                                                              | lable network                           | Scen                                                                                                 |                                               |       | To terminate communication, press [No]                                                                                                    |
| Description (optional)<br>Network (ppe:                                                           | Claney Climit Ma<br>Printer Conseille 1 |                                                                                                    |                                               |       | To temposely tout this server, press [Yes]<br>To permanently hout this server, check "add this trusted server to<br>the detabase" and press [Yes] |
| Epicent<br>Association mode<br>Encryption method                                                  | Connection<br>Profiles<br>Networks      | Connection<br>Adapte: TNETTI:<br>Adapter type: weekess<br>Connect to network:                        | 30 WLAN Adapter                               | ¥<br> | Centificate cham<br>WrelessCA<br>win2000adv intes com tw                                                                                          |
| Authenticate using (     Engl will be general     Pre-shared key (WPA)     Engl trans     Tourist | Auto-Scan Lists                         | Connection information<br>Status<br>Elapsed time<br>Network (SSID)<br>Access paint<br>Packets in/out | authenticating<br>12343.<br>00:50:10:00:0F:F8 |       | Vew                                                                                                    |
|                                                                                                   |                                         | Reconnect                                                                                            | Resuthenticate                                | 400   | Proceed to authenticate with this server?                                                                                                    |

#### 9.Result:

| Colyssey Client Ma |                        |                                          | 🛛    |            | 192.168.122.219:<br>192.168.122.219: |          |          |      |
|--------------------|------------------------|------------------------------------------|------|------------|--------------------------------------|----------|----------|------|
| ettings Commends W | eb <u>H</u> elp        |                                          |      | Reply from | 192.168.122.219:                     | bytes=32 | tine=1ns | IIL- |
| C                  | Connection             |                                          |      | Reply from | 192.168.122.219:                     | bytes=32 | time=1ms | TTL= |
| Connection         |                        | A 1.4 A 14 A 14 A 14 A 14 A 14 A 14 A 14 |      | Reply from | 192.168.122.219:                     | bytes=32 | tine=1ns | TIL- |
| <u> </u>           | Adapter: TNET11        | 00 WLAN Adapter                          | -    | Reply from | 192.168.122.219:                     | bytes=32 | time=1ms | TTL- |
| € Profiles         | Adapter type: wireless |                                          |      | Reply from | 192.168.122.219:                     | bytes=32 | tine=1ns | IIL- |
| -                  |                        | Lat. come                                |      | Reply from | 192.168.122.219:                     | bytes=32 | tine=1ns | III. |
| Networks           | Connect to network:    | ++ <123kk>                               | -    | Reply from | 192.168.122.219:                     | bytes=32 | tine=1ns | TTL  |
|                    |                        |                                          | Scap |            | 192.168.122.219:                     |          |          |      |
| Auto-Scan Lists    |                        |                                          |      | Reply from | 192.168.122.219:                     | bytes=32 | tine=1ns | TIL  |
| -                  | Connection information |                                          |      | Reply from | 192.168.122.219:                     | bytes=32 | tine=2ns | III. |
| Trusted Servers    | Statur:                | open and authenticated                   |      | Reply from | 192.168.122.219:                     | bytes=32 | time=1ms | IIL. |
| 100                | Elapoed time:          | 02.03.59                                 |      |            | 192.168.122.219:                     |          |          |      |
| Adapters           | Network (SSID)         | 123kk                                    |      |            | 192.168.122.219:                     |          |          |      |
| ~                  | Access point           | 00-50-18-00-0F-F8                        |      |            | 192.168.122.219:                     |          |          |      |
|                    |                        |                                          |      |            | 192.168.122.219:                     |          |          |      |
|                    | Packets in/out         | 12679 / 13605                            |      |            | 192.168.122.219:                     |          |          |      |
|                    |                        |                                          |      |            | 192.168.122.219:                     |          |          |      |
|                    | Beconnect              | Reauthenticate                           | (R4) |            | 192.168.122.219:                     |          |          |      |
|                    |                        |                                          |      | Reply from | 192.168.122.219:                     | bytes=32 | tine=1ns | TTL- |

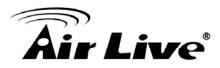

#### Method 2:

1. The UserA or UserB have to get certificate from Radius,first. HHUhttp://192.168.122.1/certsrvU

### account:fae1

passwd:fae1

| Connect to 19    | 2.168.122.1    | ? 🛛     |
|------------------|----------------|---------|
|                  |                | LA K    |
| Connecting to 19 | 2.168.122.1    |         |
| User name:       | <b>2</b> 1     | ✓       |
| Password:        |                |         |
|                  | Remember my pa | assword |
|                  |                |         |
|                  | ОК             | Cancel  |

- 2. Then Install this certificate and finish.
- 3. Setting on the router and client:

Router:

| Network ID(SSID)                         | 123kk                 |  |
|------------------------------------------|-----------------------|--|
| Channel                                  | 8 💌                   |  |
| Security                                 | WPA 💌                 |  |
| 202 4V Catting                           |                       |  |
|                                          |                       |  |
| 802.1X Settings                          |                       |  |
| RADIUS Server IP                         | 192.168.122.1         |  |
| en en en en en en en en en en en en en e | 192.168.122.1<br>1812 |  |

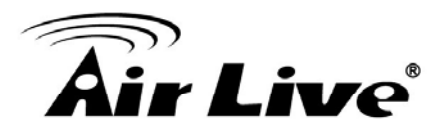

#### Client:

Go to "Network Connection" and select wireless adapter.

Choose "View available Wireless Networks" like below:

#### Advanced→ choose "123kk"

Select "WirelessCA and Enable" in Trusted root certificate authority:

| L Wireless Network Connection 4 Properties ? X                                                                                                    | Smart Card or other Certificate Properties                                                                                                    |
|----------------------------------------------------------------------------------------------------|----------------------------------------------------------------------------------------------------|
| Select this option to provide authenticated network access for<br>wired and wireless Ethernet networks.<br>Properties<br>Frable network access control using IEEE 802.1X<br>EXP type: Smart Card or other Certificate<br>Properties<br>Authenticate as computer when computer information is available<br>Authenticate as guest when user or computer information is<br>unavailable | When connecting:         Use my smart card         Use a gertificate on this computer         ✓ Validate server certificate         Connect only if server name ends with:         Trusted root certificate authority:         ✓ Use a different user name for the connection         OK |
| OK Cancel                                                                                                    |                                                                                                    |

| Use Windows to configure my wireless                                      | network settings         | Network name (SSID):                                | 123kk                                      |
|---------------------------------------------------------------------------|--------------------------|-----------------------------------------------------|--------------------------------------------|
| To connect to an available network, clic                                  | k Configure.             | This network requires a l                           | reu for the following                      |
| L dale<br>L amit01<br>L JOYCE                                             | Configure Refresh        | Network Authentication:<br>Data encryption:         |                                            |
| Preferred networks:<br>Automatically connect to available netwo<br>below: | orks in the order listed | Network Key:<br>Confirm network Key:                |                                            |
| Add., Remove Pro                                                          | Move up<br>Move down     | Key index (advanced):                               | 1 0                                        |
| Learn about setting up wireless network configuration.                    | Advanced                 | This is a computer-to-co<br>access points are not u | omputer (ad hoc) network, wireless<br>ised |

Then, if the wireless client wants to associate, it has to request to authenticate.

AirLive GW-300R User's Manual

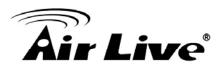

# **FAQ and Troubleshooting**

# What can I do when I have some trouble at the first time?

1. Why can I not configure the router even if the cable is plugged in the ports of Router and the led is also light?

A: First, make sure that which port is plugged. If the cable is in the Wan port, please change to plug in Lan port 1 or Lan port 4:

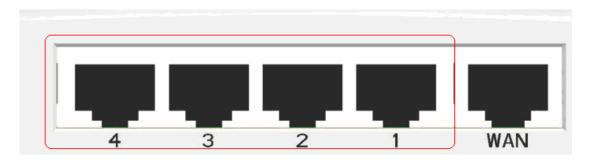

Then, please check if the Pc gets ip address from Router. Use command mode as below:

| C:\Docum | ents a | nd Se | tti | ng | s \a | ir | liv | ve- | -հլ | on) | b): | ip | coi | nfig          |
|----------|--------|-------|-----|----|------|----|-----|-----|-----|-----|-----|----|-----|---------------|
| Windows  | IP Con | figur | ati | on |      |    |     |     |     |     |     |    |     |               |
| Ethernet | adapt  | er Lo | cal | A  | rea  | C  | oni | neo | :ti | ior | 1:  |    |     |               |
|          | Connec | tion- | spe | ci | fic  | DI | NS  | Sı  | ıff | i   | ¢   |    |     |               |
|          | IP Add | ress. |     |    |      |    |     |     |     |     |     |    | -   | 192.168.1.199 |
|          | Subnet | Mask  |     |    |      |    |     |     |     |     |     |    | -   | 255.255.255.0 |
|          | Defaul | t Gat | ewa | y  |      | -  | -   | -   |     |     | -   | -  | -   | 192.168.1.254 |

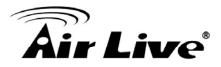

If yes, please execute Browser, like Mozilla and key 192.168.1.254 in address. If not, please ipconfig /release, then ipconfig /renew.

| C:∖>ipco  | ıfig ∕release                                                       |             |     |               |
|-----------|---------------------------------------------------------------------|-------------|-----|---------------|
| Windows ( | IP Configuration                                                    |             |     |               |
| Ethernet  | adapter Local Area                                                  | Connection: |     |               |
|           | Connection-specific<br>IP Address<br>Subnet Mask<br>Default Gateway |             | 11  | 0.0.0         |
| C:∖≻ipco  | nfig ∕renew                                                         |             |     |               |
| Windows 3 | IP Configuration                                                    |             |     |               |
| Ethernet  | adapter Local Area                                                  | Connection: |     |               |
|           | Connection-specific<br>IP Address<br>Subnet Mask<br>Default Gateway |             | - : | 255.255.255.0 |

Whatever I setup, the pc can not get ip. Please check Status Led and refer to the Q2:

2.Why can I not connect the router even if the cable is plugged in Lan port and the led is light?

A: First, please check Status Led. If the device is normal, the led will blink per second. If not, please check How blinking Status led shows.

There are many abnormal symptoms as below:

Status Led is bright or dark in work: The system hanged up .Suggest powering off and on the router. But this symptom often occurs, please reset to default or upgrade latest fw to try again.

Status led flashes irregularly: Maybe the root cause is Flash rom and please press reset Button to reset to default or try to use Recovery mode.(Refer to Q3 and Q4)

Status flashes very fast while powering on: Maybe the router is the recovery mode and please refer to Q4.

- 3.How to reset to factory default?
- A: Press Wireless on /off and WPS button simultaneously about 5 sec Status will start flashing about 5 times, remove the finger. The RESTORE process is completed.

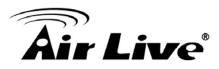

# 4.Why can I not connect Internet even though the cables are plugged in Wan port and Lan port and the leds are blink. In addition, Status led is also normal and I can configure web management?

A: Make sure that the network cable from DSL or Cable modem is plugged in Wan port of Router and

that the network cable from Lan port of router is plugged in Ethernet adapter. Then, please check which wan type you use. If you are not sure, please call the isp. Then please go to this page to input the

information isp is assigned.

| • C        | hoose WAN Type          |                                                                  |
|------------|-------------------------|------------------------------------------------------------------|
|            | Туре                    | Usage                                                            |
| 0          | Static IP Address       | ISP assigns you a static IP address.                             |
| ۲          | Dynamic IP Address      | Obtain an IP address from ISP automatically.                     |
| $\bigcirc$ | Dynamic IP Address with | Road Runner Session Management.(e.g. Telstra BigPond)            |
| $\circ$    | PPP over Ethernet       | Some ISPs require the use of PPPoE to connect to their services. |
| 0          | PPTP                    | Some ISPs require the use of PPTP to connect to their services.  |
| 0          | L2TP                    | Some ISPs require the use of L2TP to connect to their services.  |

5.When I use Static IP Address to roam Internet, I can access or ping global IP 202.93.91.218, But I can not access the site that inputs domain name, for example HHUhttp://espn.comUHH ?

A: Please check the dns configuration of Static IP Address. Please refer to the information of ISP and assign one or two in dns item.

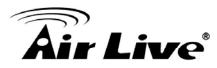

# How do I connect router by using wireless?

#### 1.How to start to use wireless?

A: First, make sure that you already installed wireless client device in your computer. Then check the Configuration of wireless router. The default is as below:

| Wireless Setting                  | [HELP]                              |  |  |  |  |  |  |
|-----------------------------------|-------------------------------------|--|--|--|--|--|--|
| Item                              | Setting                             |  |  |  |  |  |  |
| ▶ Wireless                        | ◯ Enable ⊙ Disable                  |  |  |  |  |  |  |
| Network ID(SSID)                  | default                             |  |  |  |  |  |  |
| <ul> <li>Wireless Mode</li> </ul> | O 11 b/g/n Mixed O 11n only         |  |  |  |  |  |  |
| SSID Broadcast                    | ⊙Enable ○Disable                    |  |  |  |  |  |  |
| Channel                           | 11 💌                                |  |  |  |  |  |  |
| ▶ Security                        | None                                |  |  |  |  |  |  |
|                                   | Save Undo WDS Setting               |  |  |  |  |  |  |
| MAC Ac                            | Idress Control Wireless Client List |  |  |  |  |  |  |

About wireless client, you will see wireless icon:

| « <sub>Y</sub> B |
|------------------|
|                  |

Then click and will see the ap list that wireless client can be accessed:

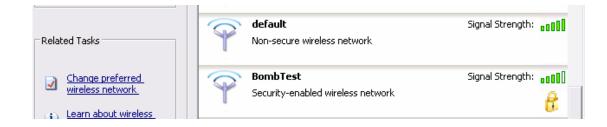

If the client can not access your wireless router, please refresh network list again. However, I still can not fine the device which ssid is "default", please refer to Q3.

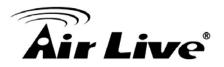

| Network Tasks | Choose a wireless network                         | network in range or to get more |  |  |  |
|---------------|---------------------------------------------------|---------------------------------|--|--|--|
|               | information.  default Non-secure wireless network | Signal Strength: BILLE          |  |  |  |

#### Choose the one that you will want to connect and Connect:

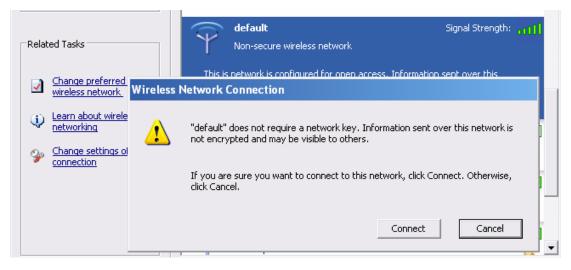

If successfully, the computer will show

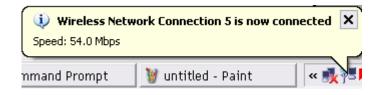

and get ip from router:

| thernet adapter l              | Loca  | 1 A | rea | C   | oni | nea | :t: | io | n 5:          |
|--------------------------------|-------|-----|-----|-----|-----|-----|-----|----|---------------|
| Connection-spec:<br>IP Address | ific  | DN  | s s | ufi | Fix | ¢   |     | -  | 102 168 1 165 |
| IP Hadress                     |       |     |     |     |     |     |     |    | 172.100.1.103 |
| Subnet Mask                    | terte |     |     |     |     |     |     |    | 255.255.255.0 |
| Default Gateway                |       |     |     |     |     |     |     |    | 192.108.1.254 |

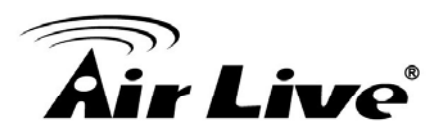

2.When I use AES encryption of WPA-PSK to connect even if I input the correct pre-share key?

A: First, you must check if the driver of wireless client supports AES encryption. Please refer to the below:

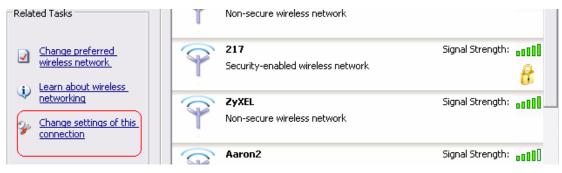

If SSID is default and click "Properties" to check if the driver of wireless client supports AES encryption.

| default properties                                                                                                    | ?    | × |  |  |  |  |  |  |  |
|----------------------------------------------------------------------------------------------------|------|---|--|--|--|--|--|--|--|
| Association Authentication Connection                                                                                                    |      |   |  |  |  |  |  |  |  |
| Network name (SSID): default                                                                                                    | -    |   |  |  |  |  |  |  |  |
| Wireless network key                                                                                                    |      |   |  |  |  |  |  |  |  |
| This network requires a key for the following:                                                                                                    |      |   |  |  |  |  |  |  |  |
| Network Authentication:                                                                                                    |      |   |  |  |  |  |  |  |  |
| Data encryption:                                                                                                    |      |   |  |  |  |  |  |  |  |
| Network key:                                                                                                    |      |   |  |  |  |  |  |  |  |
| Confirm network key:                                                                                                    |      |   |  |  |  |  |  |  |  |
| Key inde <u>x</u> (advanced): 1 =<br>The key is provided for me automatically<br>This is a computer-to-computer (ad hoc) network; wireless<br>access points are not used |      |   |  |  |  |  |  |  |  |
|                                                                                                    |      |   |  |  |  |  |  |  |  |
| OK Cance                                                                                                    | el – |   |  |  |  |  |  |  |  |

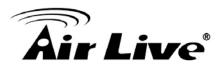

3. When I use wireless to connect the router, but I find the signal is very low even if I am close to the router?

A: Please check if the wireless client is normal, first. If yes, please send the unit to the seller and verify what the problem is.